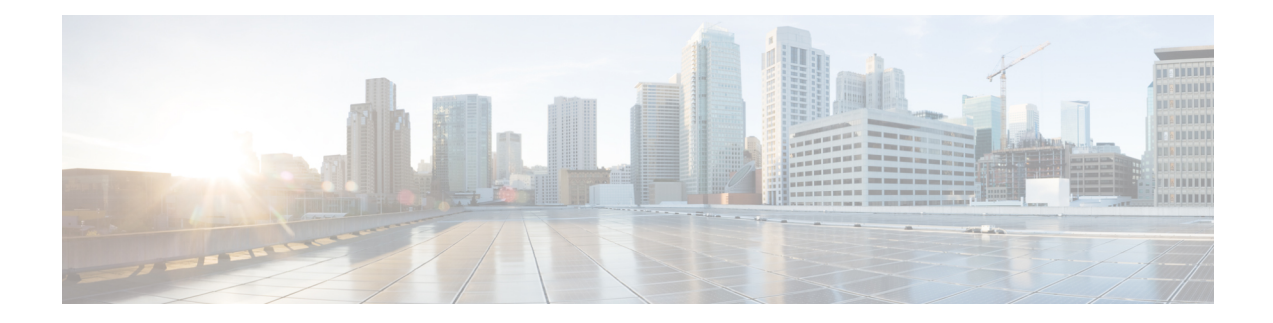

# **Licensing the Firepower System**

The Licensing chapter of the Firepower Management Center Configuration Guide provides in-depth information about the different license types, service subscriptions, licensing requirements and more. The chapter also provides procedures and requirements for deploying Smart and Classic licenses and licensing for air-gapped solutions.

The following topics explain how to license Firepower.

- About [Firepower](#page-0-0) Licenses, on page 1
- [Requirements](#page-1-0) and Prerequisites for Licensing, on page 2
- License [Requirements](#page-1-1) for Firepower Management Center, on page 2
- [Evaluation](#page-2-0) License Caveats, on page 3
- Smart vs. Classic [Licenses,](#page-2-1) on page 3
- License [Firepower](#page-3-0) Threat Defense Devices (FTD), on page 4
- License Classic Devices (ASA [FirePOWER](#page-40-0) and NGIPSv), on page 41
- How to [Convert](#page-47-0) a Classic License for Use on an FTD Device, on page 48
- Assign Licenses to Managed Devices from the Device [Management](#page-49-0) Page, on page 50
- License [Expiration,](#page-50-0) on page 51
- Other Licensing [Information](#page-53-0) in This Guide, on page 54
- Additional [Information](#page-54-0) about Firepower Licensing, on page 55
- Cisco Success [Network,](#page-55-0) on page 56
- Cisco Support [Diagnostics,](#page-67-0) on page 68
- End-User License [Agreement,](#page-68-0) on page 69
- History for [Licensing,](#page-68-1) on page 69

# <span id="page-0-0"></span>**About Firepower Licenses**

Your Firepower products (Firepower Management Center and managed devices) include licenses for basic operation, but some features require separate licensing or service subscriptions, as described in this chapter.

A "right-to-use" license does not expire, but service subscriptions require periodic renewal.

The type of license your products require (Smart or Classic) depends on the software you use, not on the hardware it runs on.

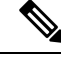

**Note** "NGFW" means different things to different people, so this documentation does not use this term.

# <span id="page-1-0"></span>**Requirements and Prerequisites for Licensing**

#### **Model Support**

Any, but the specific licenses requires per model differ as indicated in the procedures.

#### **Supported Domains**

Global, except where indicated.

#### **User Roles**

• Admin

# <span id="page-1-1"></span>**License Requirements for Firepower Management Center**

Firepower Management Center allows you to assign licenses to managed devices and manage licenses for the system.

#### **Hardware FMC**

A hardware Firepower Management Center does not require purchase of additional licenses or service subscriptions in order to manage devices.

#### **Virtual FMC**

Firepower Management Center Virtual has additional licensing requirements. See Firepower [Management](#page-1-2) Center Virtual [Licenses,](#page-1-2) on page 2.

## <span id="page-1-2"></span>**Firepower Management Center Virtual Licenses**

Generally, Firepower Management Center Virtual (FMCv) requires a license entitlement for each FTD device that it will manage.

FMCv does not require Smart licenses (Firepower MCv) to manage Classic devices. Classic devices need PAK licenses to be installed via FMCv. However, when you purchase an FMCv25, 25 MCv Entitlements are deposited in your Smart Account. If your FMCv manages both Classic (7K/8K/FP Services and Smart FTDs) and your device limit reaches 25, you see an error in FMC but your Smart License will still comply with the additional MCv Entitlements.

In case of an FTDv high availability configuration, you require two MCv licenses for every FTDv device.

If a single FMCv manages Firepower Threat Defense devices that are configured in a high availability pair, you still need one entitlement for each device (*not* one entitlement for the pair of FTDs.)

Ш

For FMCv in high availability configurations, see License [Requirements](fpmc-config-guide-v67_chapter12.pdf#nameddest=unique_230) for FMC High Availability [Configurations.](fpmc-config-guide-v67_chapter12.pdf#nameddest=unique_230)

In multi-instance deployments, you need one entitlement for each security module.

In standard, connected Smart Licensing, these licenses are perpetual.

In Specific License Reservation, these licenses are term-based.

This entitlement appearsin CiscoSmartSoftware Manager as **Firepower MCv Device License** with different numbers of entitlements.

# <span id="page-2-0"></span>**Evaluation License Caveats**

Not all functionality is available with an evaluation license, functionality under an evaluation license may be partial, and transition from evaluation licensing to standard licensing may not be seamless.

For example, if you have Firepower Threat Defense devices configured in a cluster, and you switch from an evaluation license to Smart Licensing, service will be interrupted when you deploy the change.

Review information about evaluation license caveatsin information about particular featuresin this Licensing chapter and in the chapters related to deploying each feature.

# <span id="page-2-1"></span>**Smart vs. Classic Licenses**

For managed devices, the licenses you need (Smart or Classic) depend on the software that runs on the device.

Any FMC can simultaneously manage devices with Smart and Classic licenses. You must configure each type of licensing separately.

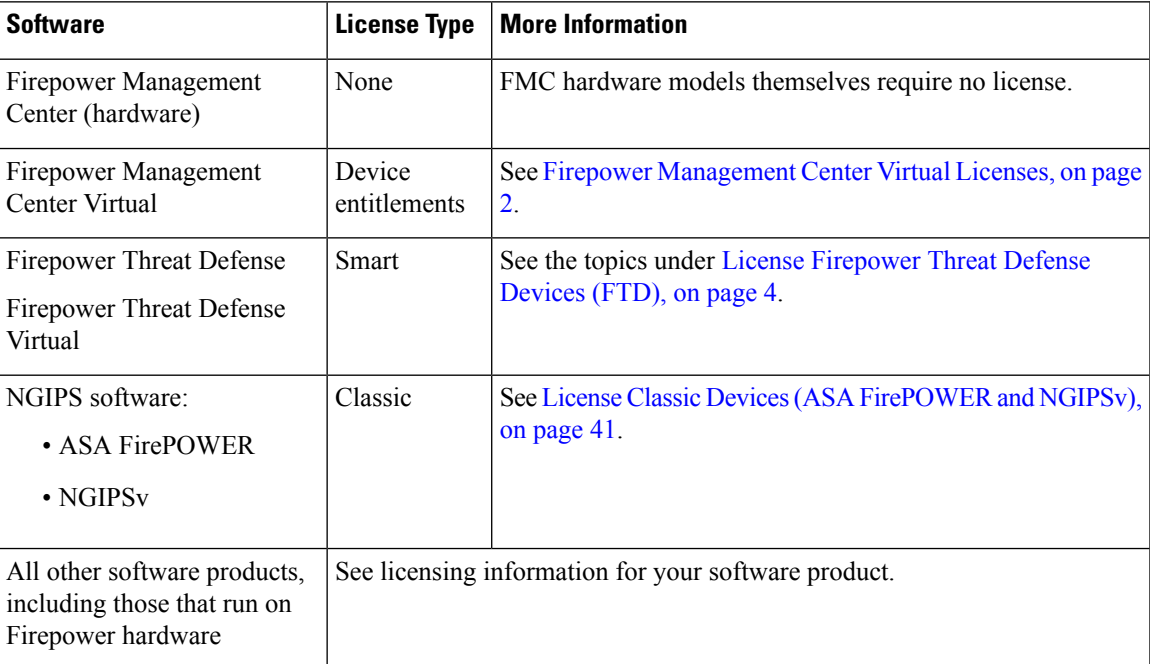

# <span id="page-3-0"></span>**License Firepower Threat Defense Devices (FTD)**

Firepower Threat Defense devices require Smart Licensing.

CiscoSmart Licensing lets you purchase and manage a pool of licenses centrally. Unlike product authorization key (PAK) licenses, Smart Licenses are not tied to a specific serial number or license key. Smart Licensing lets you assess your license usage and needs at a glance.

In addition, Smart Licensing does not prevent you from using product features that you have not yet purchased. You can start using a license immediately, as long as you are registered with the Cisco Smart Software Manager, and purchase the license later. This allows you to deploy and use a feature, and avoid delays due to purchase order approval.

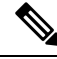

**Note**

At the end ofFMC initial configuration the system displays a pop-up that offers you the opportunity to quickly and easily set up Smart Licensing. Using this dialog is optional; if your FMC will be managing Firepower Threat Defense devices and you are familiar with Smart Licensing, use this dialog. Otherwise dismiss the dialog and use the information in this chapter to set up Smart Licensing.

# <span id="page-3-1"></span>**How to License Firepower Threat Defense Devices**

Firepower Threat Defense devices require Smart Licensing.

Follow the steps outlined in this overview to license FTD devices managed by a hardware or virtual Firepower Management Center.

If your FMC also manages Classic devices (ASA FirePOWER, NGIPSv), you can follow this procedure for FTD devices, then follow the instructions under License Classic Devices (ASA [FirePOWER](#page-40-0) and NGIPSv), on [page](#page-40-0) 41 for devices that use Classic licensing.

#### **Procedure**

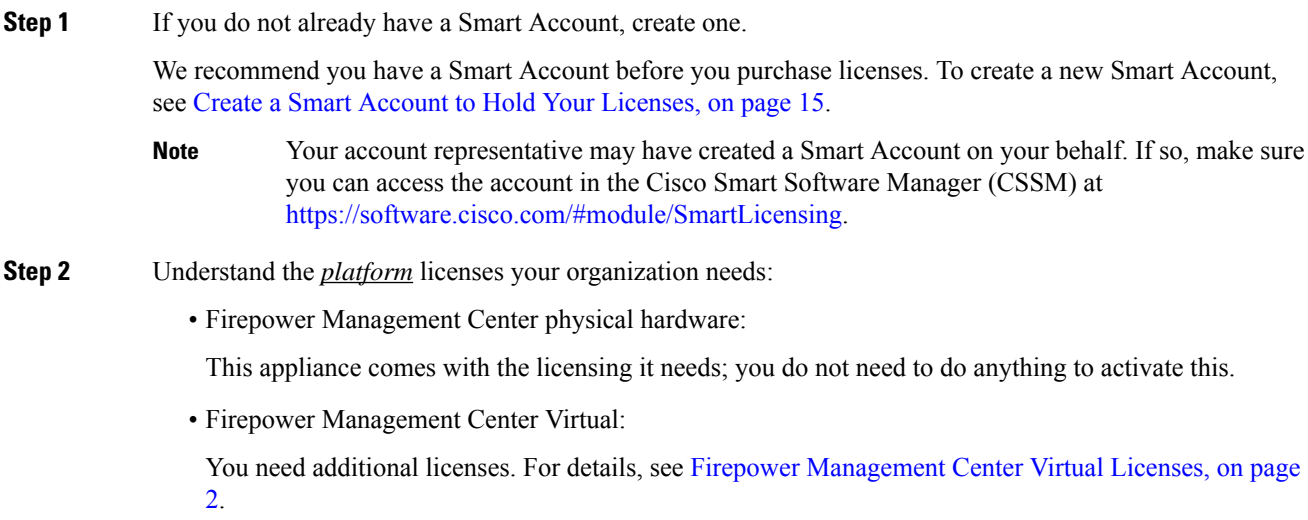

(If your FMCv will also manage devices that use Classic licenses, those devices will also require these entitlements when you configure Classic licensing.)

• Firepower Threat Defense devices:

Each device automatically includes a license for basic functionality. For details, see Base [Licenses,](#page-9-0) on [page](#page-9-0) 10.

You do not need to do anything to activate a base license, but many features require separate licensing, which is discussed below.

**Step 3** Understand the *feature* licenses (sometimes called service subscriptions) that your organization needs. See FTD License Types and [Restrictions,](#page-8-0) on page 9 and subtopics.

**Step 4** Determine the *number* of feature licenses/service subscriptions that your organization needs.

- Generally, each managed device needs to be licensed for each feature you will use.
- For Firepower Management Centers in a high availability pair:

See FMC HA License Requirements for FMC High Availability [Configurations.](fpmc-config-guide-v67_chapter12.pdf#nameddest=unique_230)

• For Firepower Threat Defense devices in a high availability pair:

Each device (whether active or standby) must be licensed for each feature to be used. No additional licensing is required.

See License [Requirements](fpmc-config-guide-v67_chapter34.pdf#nameddest=unique_239) for FTD Devices in a High Availability Pair.

• For inter- or intra-chassis clustered Firepower Threat Defense devices:

See Licenses for [Clustering.](fpmc-config-guide-v67_chapter35.pdf#nameddest=unique_240)

• For a multi-instance deployment:

See Licensing for [Multi-Instance](#page-14-1) Deployments, on page 15.

- **Step 5** If you have existing licenses that you need to move:
	- To convert a Classic license to a license that can be used for Firepower Threat Defense:

See How to [Convert](#page-47-0) a Classic License for Use on an FTD Device, on page 48.

• To transfer Smart Licenses that are currently registered to another Firepower Management Center:

See Transfer FTD Licenses to a Different Firepower [Management](#page-38-0) Center, on page 39 and [Deregister](#page-39-0) a Firepower [Management](#page-39-0) Center from the Cisco Smart Software Manager, on page 40.

• To move Smart Licenses that are currently registered to another Firepower Threat Defense device:

See Move or Remove [Licenses](#page-38-1) from FTD Devices, on page 39.

**Step 6** If your Firepower appliances have restricted internet access:

Determine which solution is best for your situation:

• If your Firepower Management Center is not connected to the internet, but it can connect to an internal server that can connect to Cisco's licensing authority, or can receive manual license updates:

Deploy Smart Software Manager On-Prem (formerly known as a Smart Software Satellite Server.) For information, see Smart Software Manager On-Prem [Overview,](#page-20-0) on page 21 and How to [Deploy](#page-21-0) Smart Software Manager [On-Prem,](#page-21-0) on page 22.

• If your deployment is completely air-gapped and cannot connect to the licensing authority or to Smart Software Manager On-Prem (which connects to the licensing authority), or receive manual license updates:

See the options at Specific License [Reservation](#page-22-0) (SLR), on page 23 and skip the rest of this procedure.

- For a comparison, see Licensing Options for Air-Gapped [Deployments,](#page-20-1) on page 21.
- **Step 7** If you have multiple Firepower Management Center appliances and you want to connect to Cisco's licensing authority through a single proxy:

Deploy Smart Software Manager On-Prem (formerly known as a Smart Software Satellite Server.) For information, see Smart Software Manager On-Prem [Overview,](#page-20-0) on page 21.

- **Step 8** If you want to enable features that use strong encryption and that are restricted by geographic region: See Licensing for [Export-Controlled](#page-12-0) Functionality, on page 13.
- **Step 9** Purchase the licenses you need:

Contact your Cisco sales representative or authorized reseller.

**Step 10** Verify that your reseller or Cisco sales representative has added your licenses to your Smart Account.

Look in CSSM: <https://software.cisco.com/#SmartLicensing-Inventory>. Click **Inventory**, then the **Licenses** tab. Filter the list as needed. You may need your purchase confirmation in order to understand the license naming.

If you don't see the licenses you expect to see, make sure you are looking at the correct virtual account. For assistance with this, see the resource links in CSSM.

If you still don't see your licenses, or the licenses are not correct, contact the person from whom you purchased the licenses.

**Step 11** After your virtual account (Smart Account) holds the licenses you expect, register your Firepower Management Center to CSSM:

You must configure licensing in the Firepower Management Center using the web interface.

• If your Firepower Management Center connects directly to CSSM:

See the following topics:

- Obtain a Product License [Registration](#page-16-0) Token for Smart Licensing, on page 17 and
- Register Smart [Licenses,](#page-17-0) on page 18
- If your Firepower Management Center connects to Smart Software Manager On-Prem:

See Configure the [Connection](#page-21-1) to Smart Software Manager On-Prem, on page 22.

**Step 12** Verify that registration was successful:

In the Firepower Management Center web interface, go to **System > Licenses > Smart Licenses**. **Product Registration** should show a green checkmark.

- **Step 13** If you have not yet done so, add your devices to the Firepower Management Center as managed devices. See Add a [Device](fpmc-config-guide-v67_chapter13.pdf#nameddest=unique_21) to the FMC
- **Step 14** Assign licenses to your managed Firepower Threat Defense devices: See Assign Licenses to Multiple [Managed](#page-35-0) Devices, on page 36
- **Step 15** Verify that licenses have successfully been added to your devices.

See View FTD [Licenses](#page-36-0) and License Status, on page 37.

- **Step 16** As applicable, set up licensing for high-availability and clustered deployments:
	- For Firepower Management Centers in a high availability pair:

See the prerequisites to Establishing Firepower [Management](fpmc-config-guide-v67_chapter12.pdf#nameddest=unique_256) Center High Availability.

After you configure FMC high-availability pairs, device licenses are automatically transferred from the active to the standby management center. You do not need to configure anything specific for licensing.

• For Firepower Threat Defense devices in a high availability pair:

Assign the licenses for the features that you want to use to both the active and standby device before you configure high availability. If the devices are licensed for different features, the licenses on the standby device will be replaced with the same set of licenses as the active device.

• For clustered Firepower Threat Defense devices:

See Licenses for [Clustering.](fpmc-config-guide-v67_chapter35.pdf#nameddest=unique_240) Licensing steps are included in FMC: Add a [Cluster](fpmc-config-guide-v67_chapter35.pdf#nameddest=unique_257).

### **What to do next**

• (Optional) If your Firepower Management Center also manages Classic devices (ASA FirePOWER, NGIPSv), configure licensing for those devices:

See License Classic Devices (ASA [FirePOWER](#page-40-0) and NGIPSv), on page 41.

• Understand validity periods and expiration. See License [Expiration,](#page-50-0) on page 51.

# **Smart Software Manager (CSSM)**

When you purchase one or more Smart Licenses for Firepower features, you manage them in the Cisco Smart Software Manager: <http://www.cisco.com/web/ordering/smart-software-manager/index.html>. The Smart Software Manager lets you create a primary account for your organization.

By default, your licenses are assigned to the Default Virtual Account under your primary account. As the account administrator, you can create additional virtual accounts; for example, for regions, departments, or subsidiaries. Multiple virtual accounts help you manage large numbers of licenses and appliances.

You manage licenses and appliances by virtual account. Only that virtual account's appliances can use the licenses assigned to the account. If you need additional licenses, you can transfer an unused license from another virtual account. You can also transfer appliances between virtual accounts.

For each virtual account, you can create a Product Instance Registration Token. Enter this token ID when you deploy each Firepower Management Center, or when you register an existing FMC. You can create a new

token if an existing token expires. An expired token does not affect a registered FMC that used this token for registration, but you cannot use an expired token to register aFMC. Also, a registeredFMC becomes associated with a virtual account based on the token you use.

For more information about the Cisco Smart Software Manager, see *Cisco Smart Software Manager User Guide* or <https://www.cisco.com/c/en/us/buy/smart-accounts/software-manager.html> or the online help in CSSM, also available from: [https://www.cisco.com/web/fw/softwareworkspace/smartlicensing/](https://www.cisco.com/web/fw/softwareworkspace/smartlicensing/SSMCompiledHelps/) [SSMCompiledHelps/](https://www.cisco.com/web/fw/softwareworkspace/smartlicensing/SSMCompiledHelps/).

# <span id="page-7-0"></span>**Periodic Communication with the License Authority**

In order to maintain your product license entitlement, your product must communicate periodically with the Cisco License Authority.

When you use a Product Instance Registration Token to register a Firepower Management Center, the appliance registers with the Cisco License Authority. The License Authority issues an ID certificate for communication between the Firepower Management Center and the License Authority. This certificate is valid for one year, although it will be renewed every six months. If an ID certificate expires (usually in nine months or a year with no communication), the Firepower Management Center reverts to a deregistered state and licensed features usage become suspended.

The Firepower Management Center communicates with the License Authority on a periodic basis. If you make changes in the Smart Software Manager, you can refresh the authorization on the Firepower Management Center so the changes immediately take effect. You also can wait for the appliance to communicate as scheduled.

Your Firepower Management Center must either have direct Internet access to the License Authority through the Cisco Smart Software Manager, or use one of the options described in Licensing Options for [Air-Gapped](#page-20-1) [Deployments,](#page-20-1) on page 21. In non-airgapped deployments, normal license communication occurs every 30 days, but with the grace period, your appliance will operate for up to 90 days without calling home. You must contact the License Authority before 90 days have passed.

# **Service Subscriptions for FTD Features**

Some features require a service subscription.

A service subscription enables a specific Firepower feature on a managed device for a set length of time. Service subscriptions can be purchased in one-, three-, or five-year terms. If a subscription expires, Cisco notifies you that you must renew the subscription. If a subscription expires for a Firepower Threat Defense device, you can continue to use the related features.

| <b>Subscription You Purchase</b> | <b>Smart Licenses You Assign in Firepower System</b>          |
|----------------------------------|---------------------------------------------------------------|
| T                                | Threat                                                        |
| TC                               | Threat $+$ URL Filtering                                      |
| TM                               | Threat $+$ Malware                                            |
| TMC                              | Threat $+$ URL Filtering $+$ Malware                          |
| URL                              | URL Filtering (can be added to Threat or used without Threat) |

**Table 1: Service Subscriptions and Corresponding Smart Licenses**

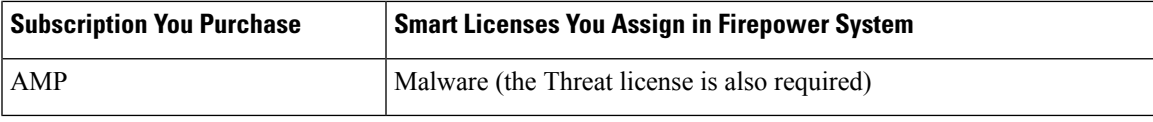

Your purchase of a managed device that uses Smart Licenses automatically includes a Base license. This license is perpetual and enables system updates. All service subscriptions are optional for Firepower Threat Defense devices.

# <span id="page-8-0"></span>**FTD License Types and Restrictions**

This section describes the types of Smart Licenses available in a Firepower System deployment. The Firepower Management Center requires Smart Licenses to manage Firepower Threat Defense devices.

The following table summarizes Firepower System Smart Licenses.

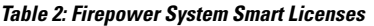

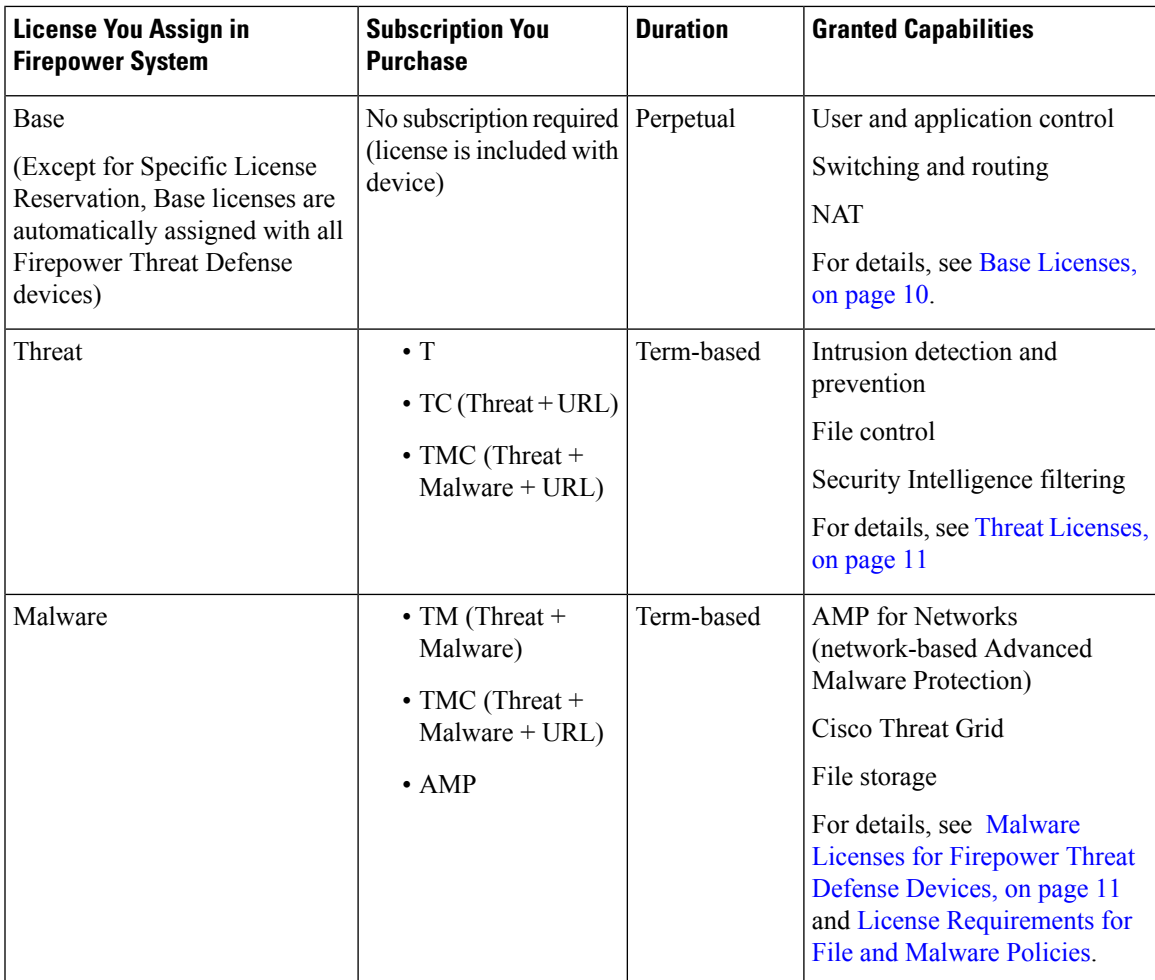

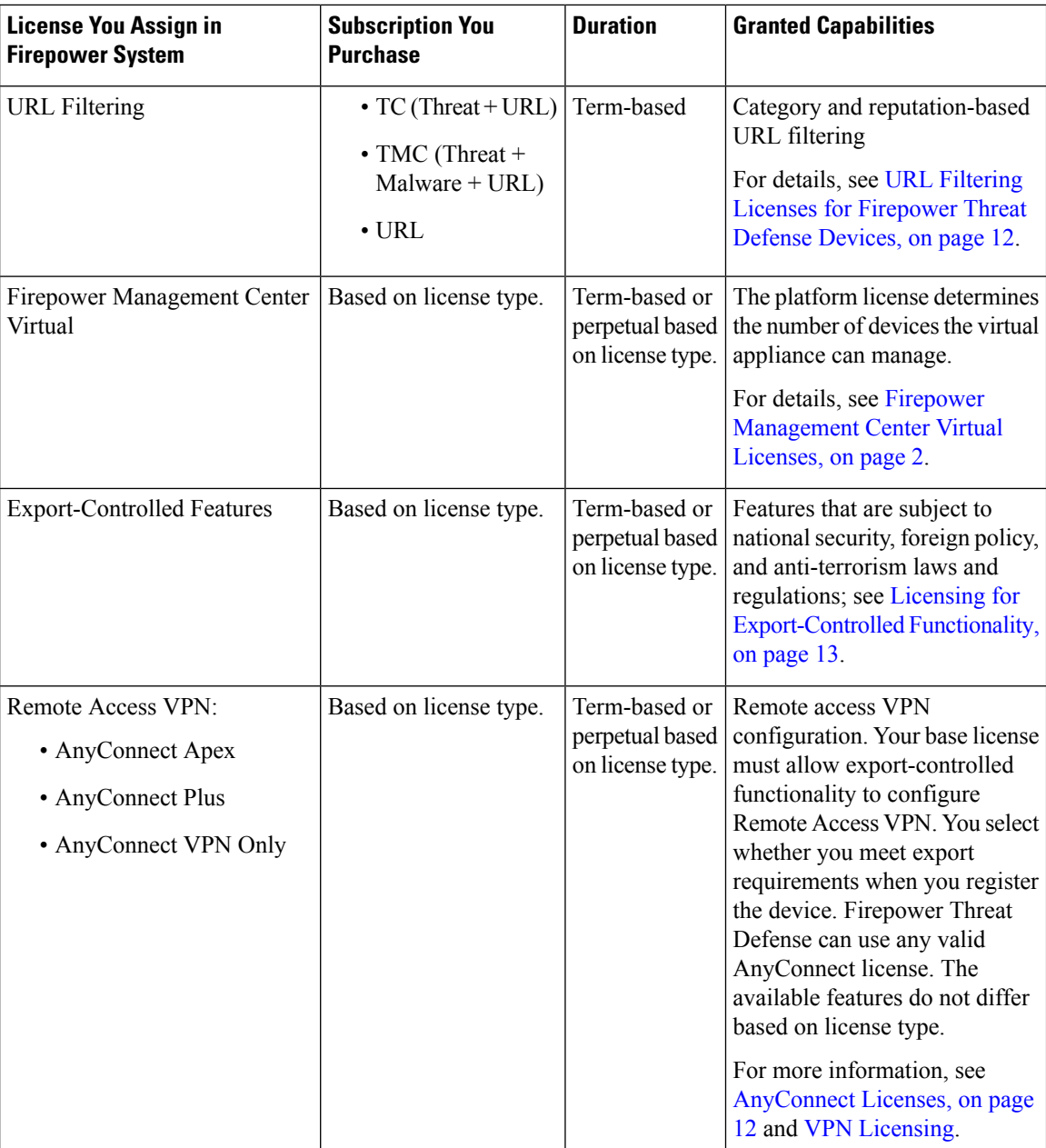

## <span id="page-9-0"></span>**Base Licenses**

A base license is automatically included with every purchase of a Firepower Threat Defense or Firepower Threat Defense Virtual device.

The Base license allows you to:

- configure your Firepower Threat Defense devices to perform switching and routing (including DHCP relay and NAT)
- configure Firepower Threat Defense devices as a high availability pair
- configure security modules as a cluster within a Firepower 9300 chassis (intra-chassis clustering)
- configure Firepower 9300 or Firepower 4100 series devices running Firepower Threat Defense as a cluster (inter-chassis clustering)
- implement user and application control by adding user and application conditions to access control rules

Threat and malware detection and URL filtering features require additional, optional licenses.

Except in deployments using Specific License Reservation, Base licenses are automatically added to the Firepower Management Center for every Firepower Threat Defense device you register.

For multi-instance deployments, see Licensing for [Multi-Instance](#page-14-1) Deployments, on page 15.

### <span id="page-10-1"></span>**Malware Licenses for Firepower Threat Defense Devices**

A Malware license for Firepower Threat Defense devices allows you to perform Cisco Advanced Malware Protection (AMP) with AMP for Networks and Cisco Threat Grid. With this feature, you can use Firepower Threat Defense devices to detect and block malware in files transmitted over your network. To support this feature license, you can purchase the Malware (AMP) service subscription as a stand-alone subscription or in combination with Threat (TM) or Threat and URL Filtering (TMC) subscriptions.

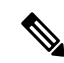

**Note**

Firepower Threat Defense managed devices with Malware licenses enabled periodically attempt to connect to the AMP cloud even if you have not configured dynamic analysis. Because of this, the device's Interface Traffic dashboard widget shows transmitted traffic; this is expected behavior.

You configure AMP for Networks as part of a file policy, which you then associate with one or more access control rules.File policies can detect your users uploading or downloading files of specific types over specific application protocols. AMP for Networks allows you to use local malware analysis and file preclassification to inspect a restricted set of those file types for malware. You can also download and submit specific file types to the Cisco Threat Grid cloud for dynamic and Spero analysis to determine whether they contain malware. For these files, you can view the network file trajectory, which details the path the file has taken through your network. The Malware license also allows you to add specific files to a file list and enable the file list within a file policy, allowing those files to be automatically allowed or blocked on detection.

If you disable all your Malware licenses, the system stops querying the AMP cloud, and also stops acknowledging retrospective events sent from the AMP cloud. You cannot re-deploy existing access control policies if they include AMP for Networks configurations. Note that for a very brief time after a Malware license is disabled, the system can use existing cached file dispositions. After the time window expires, the system assigns a disposition of Unavailable to those files.

Note that a Malware license is required only if you deploy AMP for Networks and Cisco Threat Grid. Without a Malware license, the Firepower Management Center can receive AMP for Endpoints malware events and indications of compromise (IOC) from the AMP cloud.

See also important information at License [Requirements](fpmc-config-guide-v67_chapter75.pdf#nameddest=unique_264) for File and Malware Policies.

## <span id="page-10-0"></span>**Threat Licenses**

A Threat license allows you to perform intrusion detection and prevention, file control, and Security Intelligence filtering:

• *Intrusion detection and prevention* allows you to analyze network traffic for intrusions and exploits and, optionally, drop offending packets.

- *File control* allows you to detect and, optionally, block users from uploading (sending) or downloading (receiving) files of specific types over specific application protocols. *AMP for Networks*, which requires a Malware license, allows you to inspect and block a restricted set of those file types based on their dispositions.
- *Security Intelligence filtering* allows you to block —deny traffic to and from—specific IP addresses, URLs, and DNS domain names, before the traffic is subjected to analysis by access control rules. Dynamic feeds allow you to immediately block connections based on the latest intelligence. Optionally, you can use a "monitor-only" setting for Security Intelligence filtering.

You can purchase a Threat license as a stand-alone subscription (T) or in combination with URL Filtering (TC), Malware (TM), or both (TMC).

If you disable Threat on managed devices, the Firepower Management Center stops acknowledging intrusion and file events from the affected devices. As a consequence, correlation rules that use those events as a trigger criteria stop firing. Additionally, the Firepower Management Center will not contact the internet for either Cisco-provided or third-party Security Intelligence information. You cannot re-deploy existing intrusion policies until you re-enable Threat.

## <span id="page-11-0"></span>**URL Filtering Licenses for Firepower Threat Defense Devices**

The URL Filtering license allows you to write access control rules that determine the traffic that can traverse your network based on URLs requested by monitored hosts, correlated with information about those URLs. To support this feature license, you can purchase the URL Filtering (URL) service subscription as a stand-alone subscription or in combination with Threat (TC) or Threat and Malware (TMC) subscriptions.

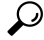

Without a URL Filtering license, you can specify individual URLs or groups of URLs to allow or block. This gives you granular, custom control over web traffic, but does not allow you to use URL category and reputation data to filter network traffic. **Tip**

Although you can add category and reputation-based URL conditions to access control rules without a URL Filtering license, the Firepower Management Center will not download URL information. You cannot deploy the access control policy until you first add a URL Filtering license to the Firepower Management Center, then enable it on the devices targeted by the policy.

If you disable the URL Filtering license on managed devices, you may lose access to URL filtering. If your license expires or if you disable it, access control rules with URL conditions immediately stop filtering URLs, and your Firepower Management Center can no longer download updates to URL data. You cannot re-deploy existing access control policies if they include rules with category and reputation-based URL conditions.

### <span id="page-11-1"></span>**AnyConnect Licenses**

You can use Firepower Threat Defense device to configure remote access VPN using the Cisco AnyConnect Secure Mobility Client (AnyConnect) and standards-based IPSec/IKEv2.

To enable the Firepower Threat Defense Remote Access VPN feature, you must purchase and enable one of the following licenses: **AnyConnect Plus**, **AnyConnect Apex**, or **AnyConnect VPN Only**. You can use any of the AnyConnect licenses: **Plus**, **Apex**, or **VPN Only**. You can select **AnyConnect Plus** and **AnyConnect Apex** if you have both licenses and you want to use them both. The **Any Connect VPN only** license cannot be used with **Apex** or **Plus**. The AnyConnect license must be shared with the Smart Account. For more instructions, see [http://www.cisco.com/c/dam/en/us/products/collateral/security/anyconnect-og.pdf.](http://www.cisco.com/c/dam/en/us/products/collateral/security/anyconnect-og.pdf)

You cannot deploy the Remote Access VPN configuration to the Firepower Threat Defense device if the specified device does not have the entitlement for a minimum of one of the specified AnyConnect license types. If the registered license moves out of compliance or entitlements expire, the system displays licensing alerts and health events.

While using Remote Access VPN, your Smart License Account must have the export controlled features (strong encryption) enabled. The Firepower Threat Defense requires stronger encryption (which is higher than DES) for successfully establishing Remote Access VPN connections with AnyConnect clients. When you register the device, you must do so with a Smart Software Manager account that is enabled for export-controlled features. For more information about export-controlled features, see FTD [License](#page-8-0) Types and [Restrictions,](#page-8-0) on page 9.

You cannot deploy Remote Access VPN if the following are true:

- Smart Licensing on the Firepower Management Center is running in evaluation mode.
- Your Smart Account is not configured to use export-controlled features (strong encryption). Note that you need to reboot Firepower Threat Defense devices after applying a base license that has export-controlled functionality.

## <span id="page-12-0"></span>**Licensing for Export-Controlled Functionality**

#### **Features that require export-controlled functionality**

Certain software features are subject to national security, foreign policy, and anti-terrorism laws and regulations. These export-controlled features include:

- Security certifications compliance
- Firepower Threat Defense Remote Access VPN
- Site to Site VPN with strong encryption
- SSH platform policy with strong encryption
- SSL policy with strong encryption
- Functionality such as SNMPv3 with strong encryption

#### **How to determine whether export-controlled functionality is currently enabled for your system**

To determine whether export-controlled functionality is currently enabled for your system: Go to **System > Licenses > Smart Licenses** and see if **Export-Controlled Features** displays **Enabled**.

#### **About enabling export-controlled functionality**

If **Export-Controlled Features** shows **Disabled** and you want to use features that require strong encryption:

There are two ways to enable strong cryptographic features. Your organization may be eligible for one or the other (or neither), but not both.

• If there is *no* option to enable export-controlled functionality when you generate a new Product Instance Registration Token in Cisco Smart Software Manager (CSSM):

Contact your account representative.

The Firepower Management Center allows you to use export-controlled features if your Smart Account is eligible for export-controlled functionality. When approved by Cisco, an export control license is added to your virtual account and you can use the export-controlled features. For more information, see [Enabling](#page-18-0) the Export Control Feature (for Accounts Without Global [Permission\),](#page-18-0) on page 19

- If the option to use export-controlled functionality appears when you generate a new Product Instance Registration Token in Cisco Smart Software Manager:
	- The entitlement is perpetual and does not require a subscription.
	- In order to use export-controlled functionality, your Smart Account must be enabled for this functionality before you license your Firepower Management Center.
	- After export-controlled functionality is enabled for your Smart Account in Cisco Smart Software Manager (CSSM), you must re-register your Firepower Management Center using a new Product Instance Registration Token.
	- When you create the new Product Instance Registration Token, you must select the option "Allow export-controlled functionality on the products registered with this token." This option is enabled by default if this functionality is permitted for your Smart Account.
	- After you install a token with export-controlled functionality on your Firepower Management Center and assign the relevant licenses to managed Firepower Threat Defense devices:
		- Reboot each device to make the newly-enabled features available.
		- In a high availability deployment, the active and standby devices must be rebooted together to avoid an Active-Active condition.

#### **More Information**

For general information about export controls, see [https://www.cisco.com/c/en/us/about/legal/](https://www.cisco.com/c/en/us/about/legal/global-export-trade.html) [global-export-trade.html.](https://www.cisco.com/c/en/us/about/legal/global-export-trade.html)

### **Licensing for High-Availability Configurations**

See:

• For Firepower Management Center appliances in a high-availability pair:

License Requirements for FMC High Availability [Configurations](fpmc-config-guide-v67_chapter12.pdf#nameddest=unique_230)

• For Firepower Threat Defense devices in a high-availability pair:

License [Requirements](fpmc-config-guide-v67_chapter34.pdf#nameddest=unique_239) for FTD Devices in a High Availability Pair

See also the topics for specific license types under the FTD License Types and [Restrictions,](#page-8-0) on page 9 topic.

#### **Licensing for FTD Clusters**

In addition to information in this Licensing chapter, see:

- Licenses for [Clustering](fpmc-config-guide-v67_chapter35.pdf#nameddest=unique_240)
- FMC: Add a [Cluster](fpmc-config-guide-v67_chapter35.pdf#nameddest=unique_257).

### <span id="page-14-1"></span>**Licensing for Multi-Instance Deployments**

All licenses apply per security engine/chassis (for the Firepower 4100) or per security module (for the Firepower 9300), not per container instance.

#### **Base Licenses**

Each security engine or module consumes a single Base license, which is automatically assigned for all deployments except those using Specific License Reservation.

#### **Firepower Management Center Virtual**

One entitlement is required for each security engine/module managed by a Firepower Management Center virtual appliance.

#### **Feature Licenses**

Each feature you license (Malware, Threat, URL Filtering, AnyConnect Apex, AnyConnect Plus, and AnyConnect VPN Only) requires one license per security engine/module. All instances on the engine/module can share the same feature licenses.

You must assign the license to each instance.

#### **High-Availability Deployments**

Instances in a high-availability pair cannot share feature licenses with each other, but each instance may share feature licenses with other instances on its respective engine/module.

#### **Licensing Example**

To see how the above licensing requirements work together, see Licenses for [Container](fpmc-config-guide-v67_chapter27.pdf#nameddest=unique_271) Instances.

# <span id="page-14-0"></span>**Create a Smart Account to Hold Your Licenses**

A Smart Account is required for Smart Licenses and can also hold Classic licenses.

You should set up this account before you purchase Smart Licenses.

#### **Before you begin**

Your account representative or reseller may have set up a Smart Account on your behalf. If so, obtain the necessary information to access the account from that person instead of using this procedure, then verify that you can access the account.

For general information about Smart Accounts, see <http://www.cisco.com/go/smartaccounts>.

#### **Procedure**

#### **Step 1** Request a Smart Account:

For instructions, see [https://community.cisco.com/t5/licensing-enterprise-agreements/](https://community.cisco.com/t5/licensing-enterprise-agreements/request-a-smart-account-for-customers/ta-p/3636515?attachment-id=150577) [request-a-smart-account-for-customers/ta-p/3636515?attachment-id=150577](https://community.cisco.com/t5/licensing-enterprise-agreements/request-a-smart-account-for-customers/ta-p/3636515?attachment-id=150577) .

For additional information, see [https://communities.cisco.com/docs/DOC-57261.](https://communities.cisco.com/docs/DOC-57261)

- **Step 2** Wait for an email telling you that your Smart Account is ready to set up. When it arrives, click the link it contains, as directed.
- **Step 3** Set up your Smart Account:

Go here: <https://software.cisco.com/software/company/smartaccounts/home?route=module/accountcreation>.

For instructions, see [https://community.cisco.com/t5/licensing-enterprise-agreements/](https://community.cisco.com/t5/licensing-enterprise-agreements/complete-smart-account-setup-for-customers/ta-p/3636631?attachment-id=132604) [complete-smart-account-setup-for-customers/ta-p/3636631?attachment-id=132604](https://community.cisco.com/t5/licensing-enterprise-agreements/complete-smart-account-setup-for-customers/ta-p/3636631?attachment-id=132604).

**Step 4** Verify that you can access the account in the Cisco Smart Software Manager (CSSM).

Go to <https://software.cisco.com/#module/SmartLicensing> and sign in.

#### **What to do next**

If you are following a longer workflow, return to the workflow: How to License [Firepower](#page-3-1) Threat Defense Devices, on page 4

# **How to Configure Smart Licensing with Direct Internet Access**

#### **Before you begin**

If your deployment is complex or you have questions about the licenses you need, see How to [License](#page-3-1) [Firepower](#page-3-1) Threat Defense Devices, on page 4.

### **Procedure**

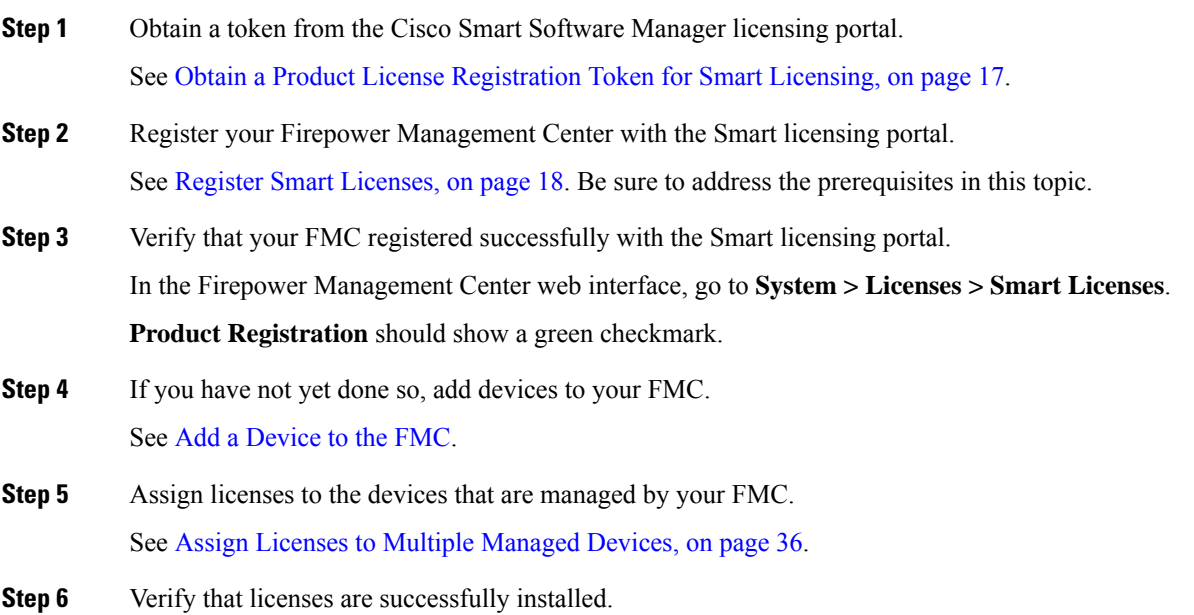

See View FTD [Licenses](#page-36-0) and License Status, on page 37.

#### **What to do next**

If applicable, set up licensing for high-availability and clustered deployments. See the final steps in How to License [Firepower](#page-3-1) Threat Defense Devices, on page 4.

## <span id="page-16-0"></span>**Obtain a Product License Registration Token for Smart Licensing**

#### **Before you begin**

- Create aSmart Account, if you have not already done so: Visit [https://software.cisco.com/smartaccounts/](https://software.cisco.com/smartaccounts/setup#accountcreation-account) [setup#accountcreation-account.](https://software.cisco.com/smartaccounts/setup#accountcreation-account) For information, see [https://www.cisco.com/c/en/us/buy/](https://www.cisco.com/c/en/us/buy/smart-accounts.html) [smart-accounts.html](https://www.cisco.com/c/en/us/buy/smart-accounts.html).
- Ensure that you have purchased the type and number of licenses you require.
- Verify that the licenses you need appear in your Smart Account.

If your licenses do not appear in your Smart Account, ask the person who ordered them (for example, your Cisco sales representative or authorized reseller) to transfer those licenses to your Smart Account.

- Ideally, check the prerequisites for Register Smart [Licenses,](#page-17-0) on page 18 to ensure that your registration process goes smoothly.
- Make sure you have your credentials to sign in to the Cisco Smart Software Manager.

#### **Procedure**

- **Step 1** Go to [https://software.cisco.com.](https://software.cisco.com)
- **Step 2** Click **Smart Software Licensing** (in the License section.)
- **Step 3** Sign in to the Cisco Smart Software Manager.
- **Step 4** Click **Inventory**.
- **Step 5** Click **General**.
- **Step 6** Click **New Token**.
- **Step 7** For **Description**, enter a name that uniquely and clearly identifies the Firepower Management Center for which you will use this token.
- **Step 8** Enter an expiration time within 365 days.

This determines how much time you have to register the token to a Firepower Management Center. (Your license entitlement term is independent of this setting but may start to count down even if you have not yet registered your token.)

**Step 9** If you see an option to enable export-controlled functionality, and you plan to use features that require strong encryption, select this option.

If you see this option, you must select it now if you plan to use this functionality. You cannot enable export-controlled functionality later. **Important**

> If you do not see this option, and your organization has obtained a license for export-controlled functionality, you will enable this functionality later, as described in [Enabling](#page-18-0) the Export Control Feature (for Accounts Without Global [Permission\),](#page-18-0) on page 19.

#### **Step 10** Click **Create Token**.

**Step 11** Locate your new token in the list and click **Actions**, then choose **Copy** or **Download**.

**Step 12** If necessary, save your token in a safe place until you are ready to enter it into your Firepower Management Center.

#### **What to do next**

Continue with the steps in Register Smart [Licenses,](#page-17-0) on page 18.

### <span id="page-17-0"></span>**Register Smart Licenses**

Register the Firepower Management Center with the Cisco Smart Software Manager.

#### **Before you begin**

- If your deployment is air-gapped, do not use this procedure. Instead, see Configure the [Connection](#page-21-1) to Smart Software Manager [On-Prem,](#page-21-1) on page 22 or How to Implement Specific License [Reservation,](#page-23-0) on [page](#page-23-0) 24, respectively.
- Ensure that the Firepower Management Center can reach the Cisco Smart Software Manager (CSSM) server at tools.cisco.com:443.
- Make sure the NTP daemon is running on your Firepower Management Center. During registration, a key exchange occurs between the NTP server and the Cisco Smart Software Manager, so time must be in sync for proper registration.

If you are deploying Firepower Threat Defense on a Firepower 4100/9300 chassis, you must configure NTP on the Firepower chassis using the same NTP server for the chassis as for the Firepower Management Center.

- If your organization has multiple Firepower Management Center appliances, make sure each FMC has a unique name that clearly identifies and distinguishes it from other Firepower Management Center appliances that may be registered to the same virtual account. This name is critical for managing your Smart License entitlements and ambiguous names will lead to problems later.
- Generate the necessary product license registration token from the Cisco Smart Software Manager. See Obtain a Product License [Registration](#page-16-0) Token for Smart Licensing, on page 17, including all prerequisites. Make sure the token is accessible from the machine from which you will access your Firepower Management Center.

#### **Procedure**

**Step 1** Choose **System** > **Licenses** > **Smart Licenses**.

#### **Step 2** Click **Register**.

**Step 3** Paste the token you generated from Cisco Smart Software Manager into the **Product Instance Registration Token** field.

Make sure there are no empty spaces or blank lines at the beginning or end of the text.

- **Step 4** Decide whether to send usage data to Cisco.
	- **Enable Cisco Success Network** is enabled by default. You can click **sample data** to see the kind of data Cisco collects. To help you make your decision, read the Cisco Success Network information block.
	- **Enable Cisco Proactive Support** is enabled by default. You can review the kind of data Cisco collects in the link provided above the check box. To help you make your decision, read the Cisco Support Diagnostics information block.
	- When enabled, Cisco Support Diagnostics is enabled in the Firepower Threat Defense (Firepower Threat Defense) devices in the next sync cycle. The FMC sync with the Firepower Threat Defense runs once every 30 minutes. **Note**
		- When enabled, any new Firepower Threat Defense registered in this FMC in the future will have Cisco Support Diagnostics enabled on it automatically.

**Step 5** Click **Apply Changes**.

#### **What to do next**

- Add your Firepower Threat Defense devices to the Firepower Management Center; see Add a [Device](fpmc-config-guide-v67_chapter13.pdf#nameddest=unique_21) to the [FMC.](fpmc-config-guide-v67_chapter13.pdf#nameddest=unique_21)
- Assign licenses to your Firepower Threat Defense devices; see Assign Licenses to Multiple [Managed](#page-35-0) [Devices,](#page-35-0) on page 36.

## <span id="page-18-0"></span>**Enabling the Export Control Feature (for Accounts Without Global Permission)**

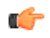

Use this procedure only if your Smart Account is not authorized for strong encryption. If your account is authorized, or you aren't sure, see Licensing for [Export-Controlled](#page-12-0) Functionality, on page 13. **Important**

#### **Before you begin**

• Make sure that your deployment does **not** already support the export-controlled functionality.

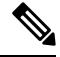

If your deployment supports export-controlled features, you will see an option that allows you to enable export-controlled functionality in the **Create Registration Token** page in the Cisco Smart Software Manager. For more information, see [https://www.cisco.com/c/en/us/buy/smart-accounts/](https://www.cisco.com/c/en/us/buy/smart-accounts/software-manager.html) [software-manager.html](https://www.cisco.com/c/en/us/buy/smart-accounts/software-manager.html). **Note**

- Make sure your deployment is not using an evaluation license.
- In Cisco Smart [Software](https://software.cisco.com/#module/SmartLicensing) Manager, on the **Inventory** > **Licenses** page, verify that you have the license that corresponds to your Firepower Management Center:

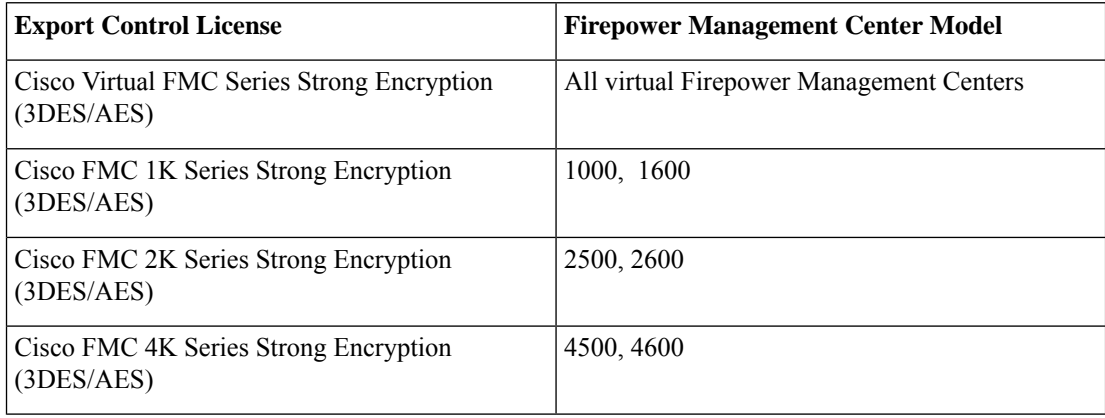

#### **Procedure**

**Step 1** Choose **System** > **Licenses** > **Smart Licenses** .

If you see the **Request Export Key**, your account is approved for the export-controlled functionality and you can proceed to use the required feature. **Note**

#### **Step 2** Click **Request Export Key** to generate an export key.

If the export control key request fails, make sure that your virtual account has a valid Export Control license. **Tip**

#### **What to do next**

You can now deploy configurations or policies that use the export-controlled features.

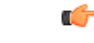

The new export-controlled licenses and all features enabled by it do not take effect on the Firepower Threat Defense devices until the devices are rebooted. Until then, only the features supported by the older license will be active. **Remember**

> In high-availability deployments both the Firepower Threat Defense devices need to be rebooted simultaneously, to avoid an Active-Active condition.

### **Disabling the Export Control Feature (for Accounts without Global Permission)**

If you enabled the export-controlled functionality using the feature described in [Enabling](#page-18-0) the Export Control Feature (for Accounts Without Global [Permission\),](#page-18-0) on page 19, you can disable this functionality using this procedure.

Ш

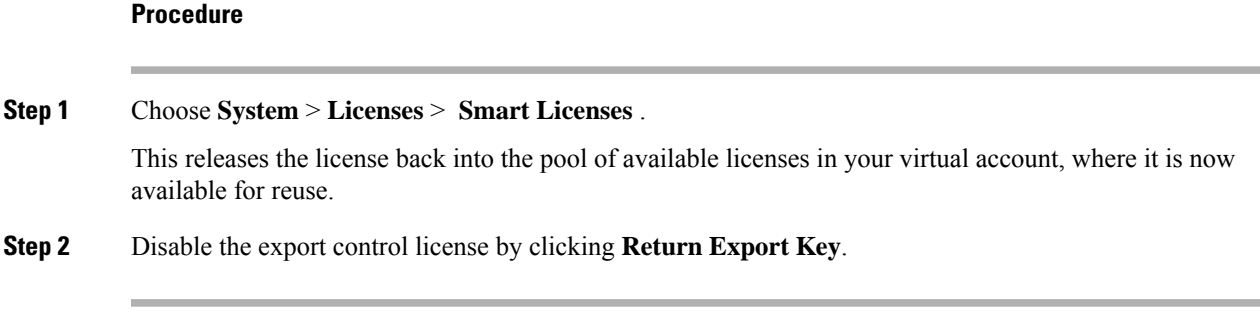

# <span id="page-20-1"></span>**Licensing Options for Air-Gapped Deployments**

The following table compares the available licensing options for environments without internet access. Your sales representative may have additional advice for your specific situation.

**Table 3: Comparison of Licensing Options for Air-Gapped Networks**

| <b>Smart Software Manager On-Prem</b>                                             | <b>Specific License Reservation</b>                                            |
|-----------------------------------------------------------------------------------|--------------------------------------------------------------------------------|
| Scalable for a large number of products                                           | Best for a small number of devices                                             |
| Automated licensing management, usage and asset<br>management visibility          | Limited usage and asset management visibility                                  |
| No incremental operational costs to add devices                                   | Linear operational costs over time to add devices                              |
| Flexible, easier to use, less overhead                                            | Significant administrative and manual overhead for<br>moves, adds, and changes |
| Out-of-compliance status is allowed initially and at<br>various expiration states | Out-of-compliance status impacts system functioning                            |
| For more information, see Smart Software Manager<br>On-Prem Overview, on page 21  | For more information, see Specific License<br>Reservation (SLR), on page 23    |

# <span id="page-20-0"></span>**Smart Software Manager On-Prem Overview**

As described in Periodic [Communication](#page-7-0) with the License Authority, on page 8, your system must communicate regularly with Cisco to maintain your license entitlement. If you have one of the following situations, you might want to use a Smart Software Manager On-Prem (also known as SSM On-Prem, and formerly known as "Smart Software Satellite Server") as a proxy for connections to the License Authority:

• Your Firepower Management Center is offline or otherwise has limited or no connectivity (in other words, is deployed in an air-gapped network.)

(For an alternate solution for air-gapped networks, see Licensing Options for Air-Gapped [Deployments,](#page-20-1) on [page](#page-20-1) 21.)

• Your Firepower Management Center has permanent connectivity, but you want to manage your Smart Licenses via a single connection from your network.

Cisco Smart Software Manager On-Prem allows you to schedule synchronization or manually synchronize Smart License authorization with the Smart Software Manager.

For more information about Smart Software Manager On-Prem, see [https://www.cisco.com/c/en/us/buy/](https://www.cisco.com/c/en/us/buy/smart-accounts/software-manager.html#~on-prem) [smart-accounts/software-manager.html#~on-prem](https://www.cisco.com/c/en/us/buy/smart-accounts/software-manager.html#~on-prem)

### <span id="page-21-0"></span>**How to Deploy Smart Software Manager On-Prem**

#### **Before you begin**

If your network is air-gapped, determine the best solution for license management for your deployment. See Licensing Options for Air-Gapped [Deployments,](#page-20-1) on page 21.

#### **Procedure**

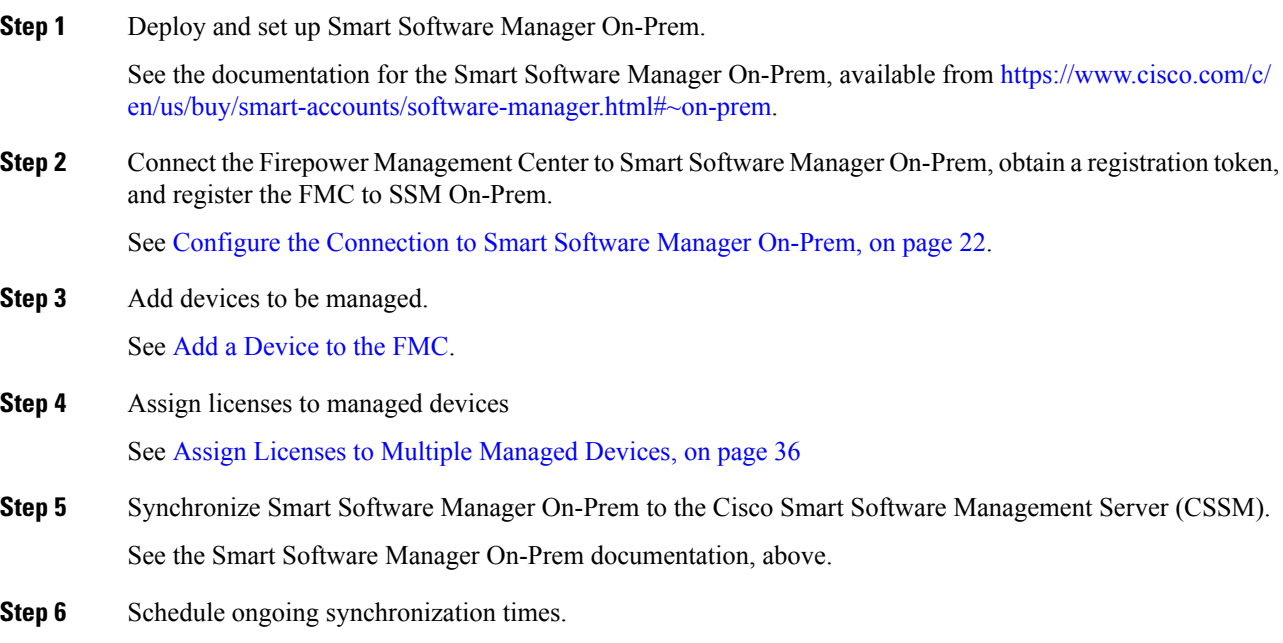

#### <span id="page-21-1"></span>**Configure the Connection to Smart Software Manager On-Prem**

#### **Before you begin**

- Set up Smart Software Manager On-Prem (SSM On-Prem). For information, see How to [Deploy](#page-21-0) Smart Software Manager [On-Prem,](#page-21-0) on page 22.
- Make a note of the CN of the TLS/SSL certificate on your SSM On-Prem.
- Verify that your FMC can reach your SSM On-Prem. For example, verify that the FQDN configured as the SSM On-Prem call-home URL can be resolved by your internal DNS server.
- Go to <http://www.cisco.com/security/pki/certs/clrca.cer> and copy the entire body of the TLS/SSL certificate (from "-----BEGIN CERTIFICATE-----" to "-----END CERTIFICATE-----") into a place you can access during configuration.

#### **Procedure**

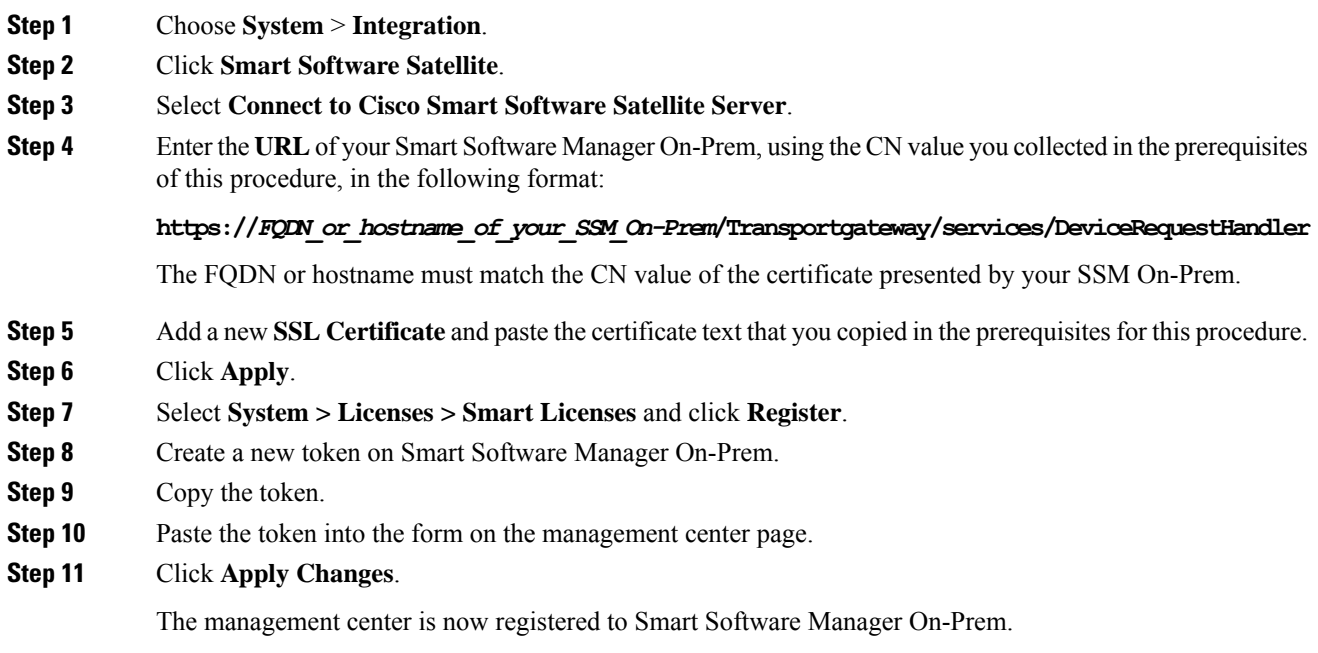

#### **What to do next**

Complete remaining steps in How to Deploy Smart Software Manager [On-Prem,](#page-21-0) on page 22.

# <span id="page-22-0"></span>**Specific License Reservation (SLR)**

You can use the Specific License Reservation feature to deploy Smart Licensing in an air-gapped network.

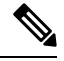

Various names are used at Cisco for Specific License Reservation, including SLR, SPLR, PLR, and Permanent License Reservation. These terms may also be used at Cisco to refer to similar but not necessarily identical licensing models. **Note**

When Specific License Reservation is enabled, the Firepower Management Center reserves licenses from your virtual account for a specified duration without accessing the Cisco Smart Software Manager or using Smart Software Manager On-Prem.

Your Firepower Management Center can also simultaneously manage devices that use standard Classic licenses. However, those devices do not use Specific License Reservation.

Features that require access to the internet, such as URL Lookups or contextual cross-launch to public web sites, will not work.

Cisco does not collect web analytics or telemetry data for deployments that use Specific License Reservation.

Related Topics:

- Best Practices for Specific License [Reservation,](#page-23-1) on page 24
- [Requirements](#page-23-2) for Specific License Reservation, on page 24
- How to Implement Specific License [Reservation,](#page-23-0) on page 24
- Specific License [Reservation](#page-30-0) Status, on page 31
- Update a Specific License [Reservation,](#page-28-0) on page 29
- Deactivate and Return the Specific License [Reservation,](#page-32-0) on page 33
- [Troubleshoot](#page-34-0) Specific License Reservation, on page 35

## <span id="page-23-1"></span>**Best Practices for Specific License Reservation**

You will not be able to successfully implement Specific License Reservation without reading this documentation.

An unsuccessful attempt is likely to result in the need to contact TAC.

To avoid problems, follow the instructions carefully, including the prerequisites and verification procedures.

### <span id="page-23-2"></span><span id="page-23-0"></span>**Requirements for Specific License Reservation**

Usage of Specific License Reservation requires approval and authorization from Cisco.

See also [Prerequisites](#page-24-0) for Specific License Reservation, on page 25.

### **How to Implement Specific License Reservation**

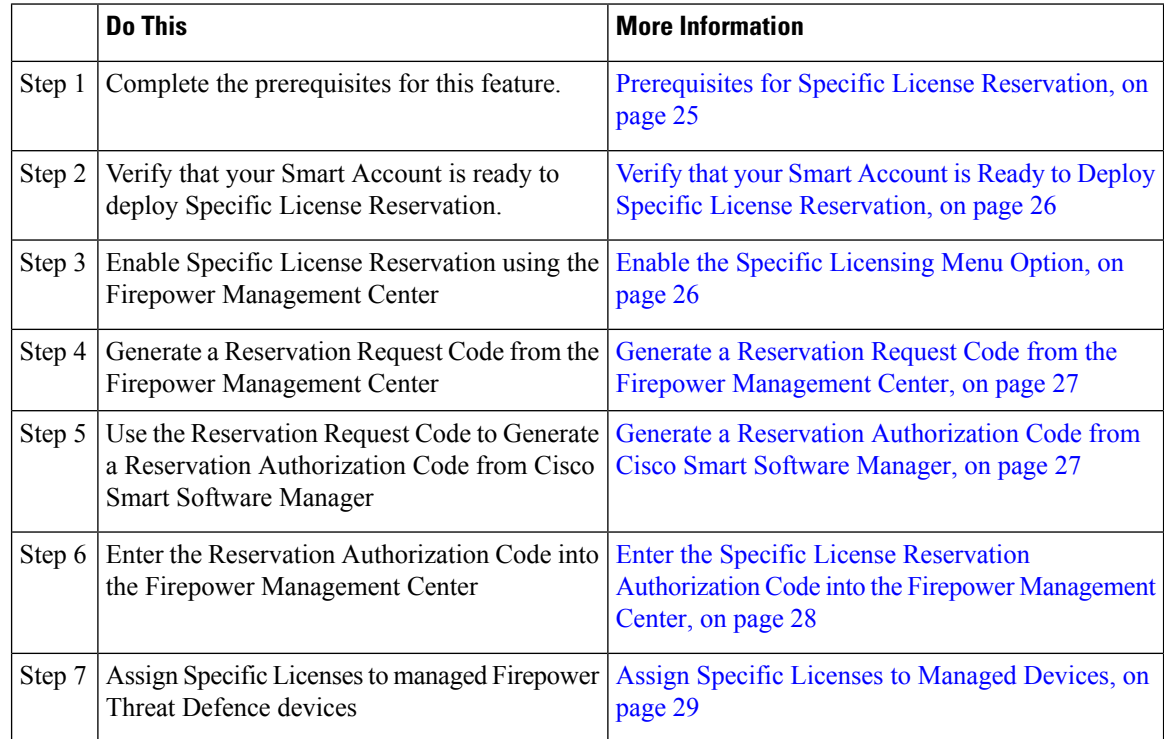

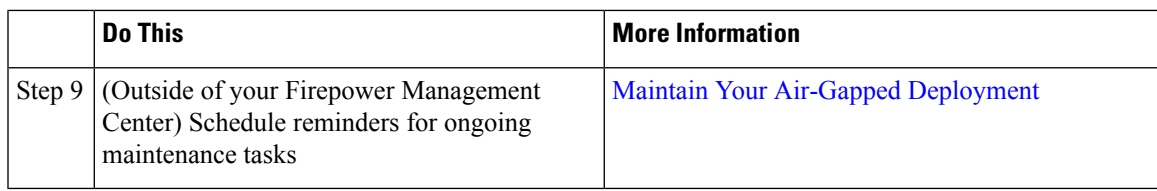

#### <span id="page-24-0"></span>**Prerequisites for Specific License Reservation**

• Set up your Smart Account.

See Create a Smart Account to Hold Your [Licenses,](#page-14-0) on page 15.

• If you are currently using standard Smart Licensing on your Firepower Management Center, de-register the Firepower Management Center before you implement Specific License Reservation. For information, see Deregister a Firepower [Management](#page-39-0) Center from the Cisco Smart Software Manager, on page 40.

All Smart Licenses that are currently deployed to your Firepower Management Center will be returned to the pool of available licenses in your account, and you can re-use them when you implement Specific License Reservation.

• Specific License Reservation requires the same number and types of licenses as standard Smart Licensing. Determine how many standard licenses and service subscriptions you need for the devices and features you will deploy. Be sure to include entitlements for Firepower Management Center Virtual if applicable.

For descriptions of Firepower licenses and service subscriptions, see FTD License Types and [Restrictions,](#page-8-0) on [page](#page-8-0) 9 and its subtopics, especially Firepower [Management](#page-1-2) Center Virtual Licenses, on page 2.

- Purchase the licenses you need.
- Arrange for export-controlled strong cryptographic functionality, if required and if your organization is eligible. Confirm that your account is enabled to use it, or the required per-Firepower Management Center licenses appear in your virtual account. Your account representative can assist you with this.

For more information, see Licensing for [Export-Controlled](#page-12-0) Functionality, on page 13.

- Work with your account representative to obtain approval for Specific License Reservation (SLR) for your Firepower products.
- Obtain confirmation from your account representative that the Specific License Reservation is ready for use and reflected in your Smart Account.
- Add managed devices to your Firepower Management Center. For instructions, see Add a [Device](fpmc-config-guide-v67_chapter13.pdf#nameddest=unique_21) to the [FMC.](fpmc-config-guide-v67_chapter13.pdf#nameddest=unique_21) (You can add managed devices at any time, but adding them now simplifes this process.) You will need to enable the evaluation license in order to do this (under **System > Licenses > Smart Licenses**). Evaluation licensing does not require a connection to the License Authority.
- Make sure NTP is configured on the Firepower Management Center and managed devices. Time must be synchronized for registration to succeed.

If you are deploying FTD on a Firepower 4100/9300 chassis, you must configure NTP on the Firepower chassis using the same NTP server for the chassis as for the Firepower Management Center.

• (Recommended) If you will deploy a Firepower Management Center pair in a high availability configuration, configure that before you assign licenses. (FMCs in a high availability configuration require the same number of licenses as a single FMC.) If you have already deployed licenses to the secondary appliance, de-register licensing from that appliance.

#### <span id="page-25-0"></span>**Verify that your Smart Account is Ready to Deploy Specific License Reservation**

In order to prevent problems when deploying your Specific License Reservation, complete this procedure before you make any changes in your Firepower Management Center.

#### **Before you begin**

- Ensure that you have met the requirements described in [Prerequisites](#page-24-0) for Specific License Reservation, on [page](#page-24-0) 25.
- Make sure you have your Cisco Smart Software Manager credentials.

#### **Procedure**

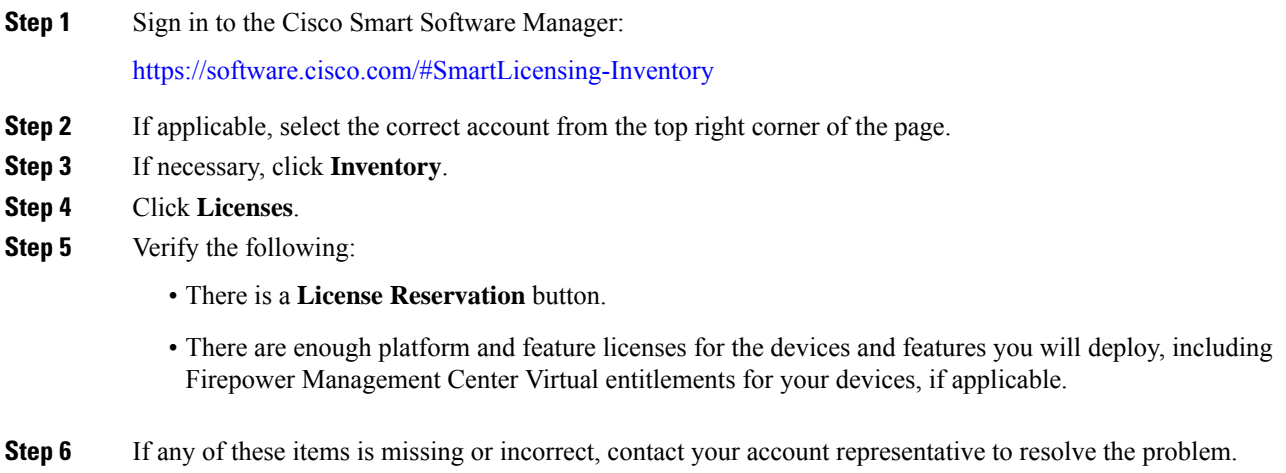

**Important** Do **not** continue with this process until any problems are corrected.

#### <span id="page-25-1"></span>**Enable the Specific Licensing Menu Option**

This procedure changes the "Smart Licenses" menu option to "Specific Licenses" in Firepower Management Center.

#### **Procedure**

**Step 1** Access the Firepower Management Center console using a USB keyboard and VGA monitor, or use SSH to access the management interface. **Step 2** Log into the Firepower Management Center using the CLIadmin account. This give you access to the Firepower Management Center CLI. **Step 3** Enter the **expert** command to access the Linux shell. **Step 4** Execute the following command to access the Specific License Reservation options:

**sudo manage\_slr.pl**

**Example:**

```
admin@fmc63betaslr: ~$ sudo manage_slr.pl
Password:
**************** Configuration Utility **************
1 Show SLR Status
2 Enable SLR
3 Disable SLR
   Exit
**************************************************************
Enter choice:
```
- **Step 5** Enable Specific License Reservation by selecting option 2.
- **Step 6** Select option 0 to exit the manage slr utility.
- **Step 7** Type **exit** to exit the Linux shell.
- **Step 8** Enter **exit** to exit the command line interface.
- **Step 9** Verify that you can access the **Specific License Reservation** page in the Firepower Management Center web interface:
	- If the **System** > **Licenses** > **Smart Licenses** page is currently displayed, refresh the page.
	- Otherwise, choose **System** > **Licenses** > **Specific Licenses**.

#### <span id="page-26-0"></span>**Generate a Reservation Request Code from the Firepower Management Center**

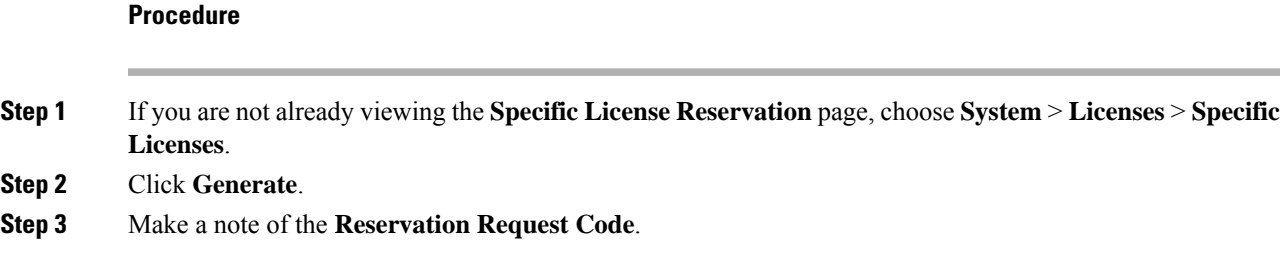

#### <span id="page-26-1"></span>**Generate a Reservation Authorization Code from Cisco Smart Software Manager**

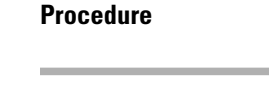

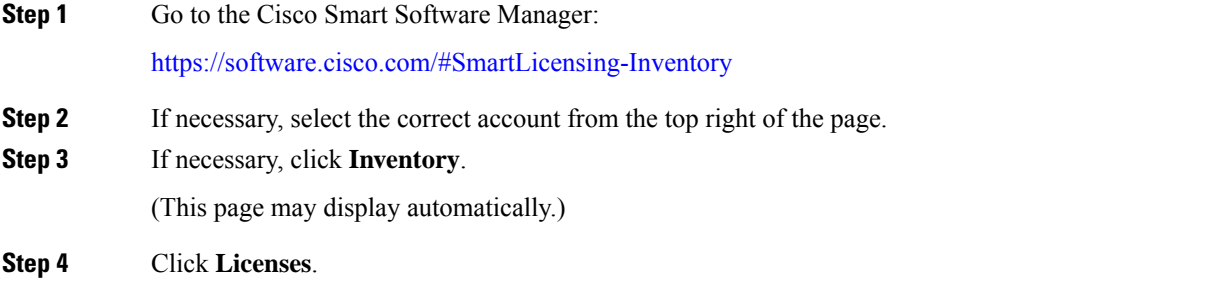

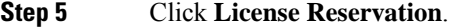

- **Step 6** Enter the code that you generated from Firepower Management Center into the **Reservation Request Code** box.
- **Step 7** Click **Next**.
- **Step 8** Select **Reserve a specific license**.
- **Step 9** Scroll down to display the entire License grid.
- **Step 10** Under **Quantity To Reserve**, enter the number of each platform and feature license needed for your deployment.
	- You must explicitly include a **Firepower Threat Defense Base Features** license for each managed device, or, for multi-instance deployments, a **Firepower Threat Defense Base Features** license for each module. **Important**
		- If you are using a virtual management center, you must include a **Firepower MCv Device License** entitlement for each module (in multi-instance deployments) or each managed device (all other deployments).
		- If you use strong cryptographic functionality:
			- If your entire Smart Account is enabled for export-controlled functionality, you do not need to do anything here.
			- If your organization's entitlement is per-Firepower Management Center, you mustselect the appropriate license for your appliance.

For the correct license name to choose for your device, see the prerequisites in [Enabling](#page-18-0) the Export Control Feature (for Accounts Without Global [Permission\),](#page-18-0) on page 19.

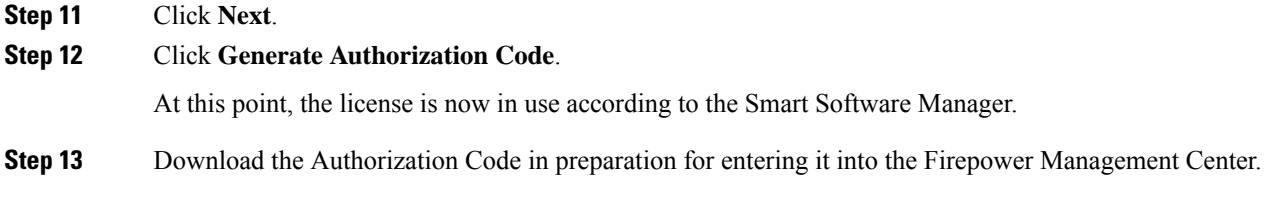

#### <span id="page-27-0"></span>**Enter the Specific License Reservation Authorization Code into the Firepower Management Center**

#### **Procedure**

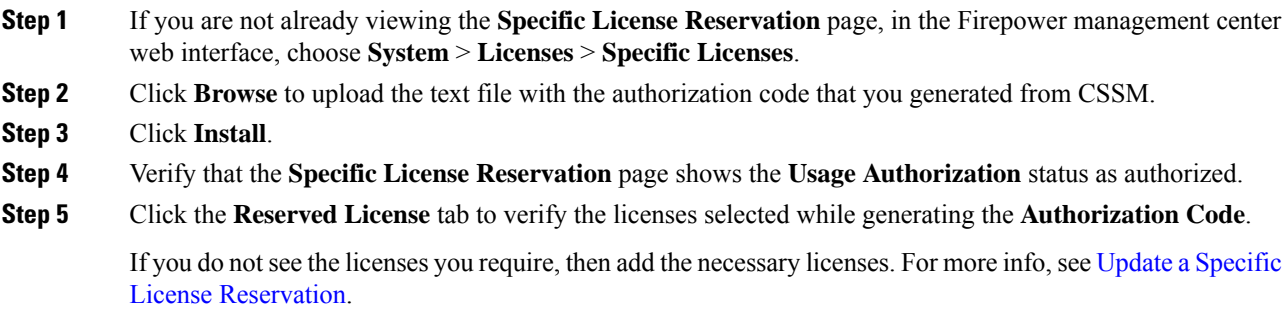

#### <span id="page-28-1"></span>**Assign Specific Licenses to Managed Devices**

Use this procedure to quickly assign licenses to multiple managed devices at one time.

You can also use this procedure to disable or move licenses from one Firepower Threat Defense device to another. If you disable a license for a device, you cannot use the features associated with that license on that device.

#### **Procedure**

- **Step 1** Choose **System** > **Licenses** > **Specific Licenses**.
- **Step 2** Click **Edit Licenses**.
- **Step 3** Click each tab and assign licenses to devices as needed.
- **Step 4** Click **Apply**.
- **Step 5** Click the **Assigned Licenses** tab and verify that your licenses are correctly installed on each device.

#### **What to do next**

- If export-controlled functionality is enabled, reboot each device. If devices are configured in a high-availability pair, reboot both devices at the same time to avoid an Active-Active condition.
- Deploy configuration changes; see Deploy [Configuration](fpmc-config-guide-v67_chapter20.pdf#nameddest=unique_37) Changes.

## <span id="page-28-0"></span>**Update a Specific License Reservation**

After you have successfully deployed Specific Licenses on your Firepower Management Center, you can add or remove entitlements at any time using this procedure.

#### **Procedure**

- **Step 1** In Firepower Management Center, obtain the unique product instance identifier of this appliance:
	- a) Select **System** > **Licenses** > **Specific Licenses**.
	- b) Make a note of the **Product Instance** value.

You will need this value several times during this process.

- **Step 2** In Cisco Smart Software Manager, identify the Firepower Management Center appliance to update:
	- a) Go to the Cisco Smart Software Manager:

<https://software.cisco.com/#SmartLicensing-Inventory>

b) If necessary, click **Inventory**.

(This page may display automatically.)

- c) Click **Product Instances**.
- d) Look for a product instance that has **FP** in the **Type** column and a generic SKU (not a hostname) in the **Name** column. You may also be able to use the values in other table columns to help determine which Firepower Management Center is the correct Firepower Management Center. Click the name.

e) Look at the **UUID** and see if it is the UUID of the Firepower Management Center that you are trying to modify.

If not, you must repeat these steps until you find the correct Firepower Management Center.

- **Step 3** When you have located the correct Firepower Management Center appliance in Cisco Smart Software Manager, update the reserved licenses and generate a new authorization code:
	- a) On the page that shows the correct UUID, choose **Actions** > **Update Reserved Licenses**.
	- b) Update the reserved licenses as needed.
		- You must explicitly include a **Firepower Threat Defense Base Features** license for each managed device, or, for multi-instance deployments, a **Firepower Threat Defense Base Features** license for each module. **Important**
			- If you are using a virtual management center, you must include a **Firepower MCv Device License** entitlement for each module (in multi-instance deployments) or each managed device (all other deployments).
			- If you use strong cryptographic functionality:
				- If your entire Smart Account is enabled for export-controlled functionality, you do not need to do anything here.
				- If your organization's entitlement is per-Firepower Management Center, you must select the appropriate license for your appliance.

For the correct license name to choose for your device, see the prerequisites in Enabling the Export Control Feature (for Accounts Without Global [Permission\),](#page-18-0) on [page](#page-18-0) 19.

- c) Click **Next** and verify the details.
- d) Click **Generate Authorization Code**.
- e) Download the Authorization Code in preparation for entering it into the Firepower Management Center.
- f) Leave the Update Reservation page open. You will return to it later in this procedure.
- **Step 4** Update the Specific Licenses in Firepower Management Center:
	- a) Choose **System** > **Licenses** > **Specific Licenses**.
	- b) Click **Edit SLR**.
	- c) Click **Browse** to upload the newly generated authorization code.
	- d) Click **Install** to update the licenses.

After successful installation of the authorization code, ensure that the licenses shown in the Reserved column of Firepower Management Center, matches with the licenses that you have reserved in Cisco Smart Software Manager.

- e) Make a note of the **Confirmation Code**.
- **Step 5** Enter the confirmation code in Cisco Smart Software Manager:
	- a) Return to the Cisco Smart Software Manager page that you left open earlier in this procedure.
	- b) Choose **Actions** > **Enter Confirmation Code**:

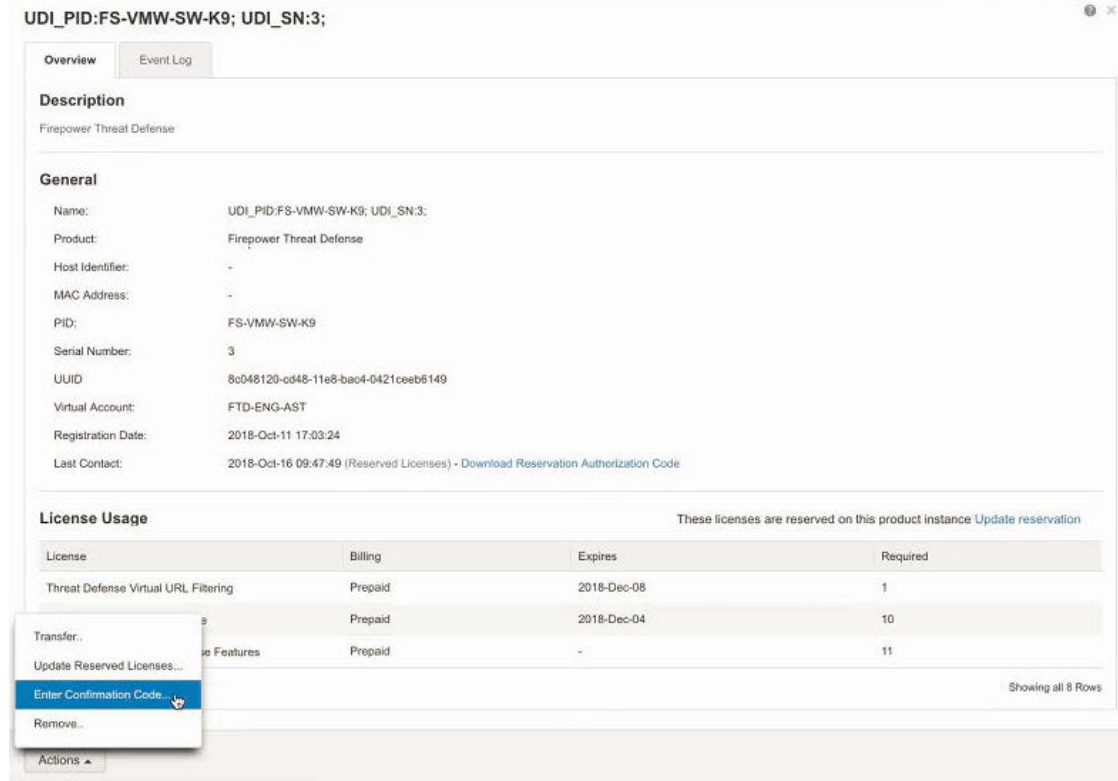

- c) Enter the confirmation code that you generated from the Firepower Management Center.
- **Step 6** In Firepower Management Center, verify that your licenses are reserved as you expect them, and that each feature for each managed device shows a green circle with a **Check Mark** ( ).

#### If necessary, see Specific License [Reservation](#page-30-0) Status, on page 31 for more information.

#### **What to do next**

If your deployment includes export-controlled functionality, reboot each device. If devices are configured in a high-availability pair, reboot both devices at the same time to avoid an Active-Active condition.

Deploy configuration changes; see Deploy [Configuration](fpmc-config-guide-v67_chapter20.pdf#nameddest=unique_37) Changes.

### <span id="page-30-0"></span>**Important! Maintain Your SLR Deployment**

To update the threat data and software that keep your deployment effective, see Maintain Your [Air-Gapped](fpmc-config-guide-v67_chapter7.pdf#nameddest=unique_288) [Deployment](fpmc-config-guide-v67_chapter7.pdf#nameddest=unique_288).

To ensure that all functionality continues to work without interruption, monitor your license expiration dates (on the **Reserved Licenses** tab).

## **Specific License Reservation Status**

The **System** > **Licenses** > **Specific Licenses** page provides an overview of license usage on the Firepower Management Center, as described below.

#### **Usage Authorization**

Possible status values are:

- **Authorized** The Firepower Management Center is in compliance and registered successfully with the License Authority, which has authorized the license entitlements for the appliance.
- **Out-of-compliance** If licenses are expired or if the Firepower Management Center has overused licenses even though they are not reserved, status shows as Out-of-Compliance. License entitlements are enforced in Specific License Reservation, so you must take action.

#### **Product Registration**

Specifies registration status and the date that an authorization code was last installed or renewed on the Firepower Management Center.

#### **Export-Controlled Features**

Specifies whether you have enabled export-controlled functionality for the Firepower Management Center.

For more information about Export-Controlled Features, see Licensing for [Export-Controlled](#page-12-0) Functionality, on [page](#page-12-0) 13.

#### **Product Instance**

The Universally Unique Identifier (UUID) of this Firepower Management Center. This value identifies this device in Cisco Smart Software Manager.

#### **Confirmation Code**

The **Confirmation Code** is needed if you update or deactivate and return Specific Licenses.

#### **Assigned Licenses Tab**

Shows the licenses assigned to each device and the status of each.

#### **Reserved Licenses Tab**

Shows the number of licenses used and available to be assigned, and license expiration dates.

### **Expired Specific License Reservation**

If required licenses are unavailable or expired, the following actions are restricted:

- Device registration
- Policy deployment

To renew your Specific License Reservation entitlements, purchase the necessary licenses, then follow the procedure in Update a Specific License [Reservation,](#page-28-0) on page 29.

### **Renew Specific License Reservation Entitlements**

When it is time to renew your Specific License Reservation entitlements, purchase the necessary licenses, then follow the procedure in Update a Specific License [Reservation,](#page-28-0) on page 29.

## <span id="page-32-0"></span>**Deactivate and Return the Specific License Reservation**

If you no longer need a specific license, you must return it to your Smart Account.

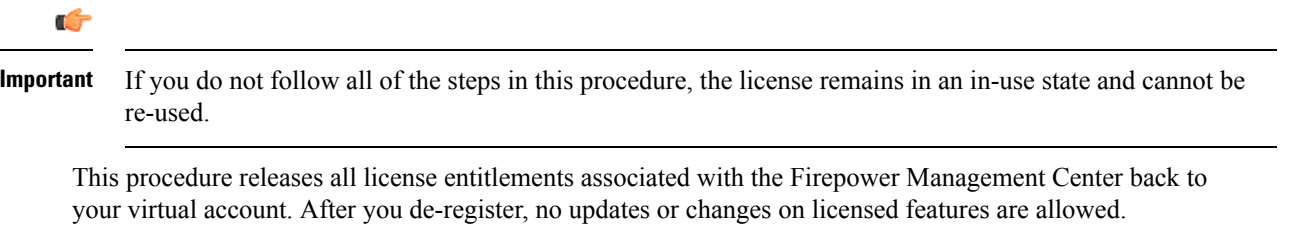

#### **Procedure**

- **Step 1** In the Firepower Management Center Web interface, select **System** > **Licenses** > **Specific Licenses**.
- **Step 2** Make a note of the **Product Instance** identifier for this Firepower Management Center.
- **Step 3** Generate a return code from Firepower Management Center:
	- a) Click **Return SLR**.

The following figure shows Return SLR.

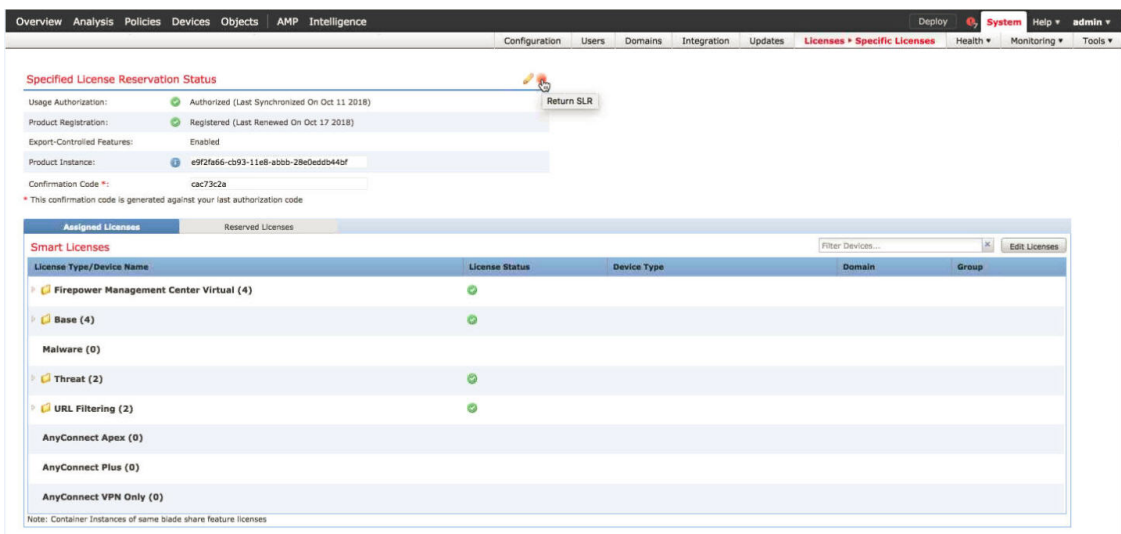

Firepower Threat Defense devices become unlicensed and Firepower Management Center moves to the de-registered state.

- b) Make a note of the **Return Code**.
- **Step 4** In Cisco Smart Software Manager, identify the Firepower Management Center appliance to deregister:
	- a) Go to the Cisco Smart Software Manager:

<https://software.cisco.com/#SmartLicensing-Inventory>

b) If necessary, click **Inventory**.

(This page may display automatically.)

c) Click **Product Instances**.

- d) Look for a product instance that has **FP** in the **Type** column and a generic SKU (not a hostname) in the **Name** column. You may also be able to use the values in other table columns to help determine which Firepower Management Center is the correct Firepower Management Center. Click the name.
- e) Look at the **UUID** and see if it is the UUID of the Firepower Management Center that you are trying to modify.

If not, you must repeat these steps until you find the correct Firepower Management Center.

- **Step 5** When you have identified the correct Firepower Management Center, return the licenses to your Smart Account:
	- a) On the page that shows the correct UUID, choose **Actions** > **Remove**.
	- b) Enter the reservation return code that you generated from the Firepower Management Center into the **Remove Product Instance** dialog box.
	- c) Click **Remove Product Instance**.

The specific reserved licenses are returned to the available pool in your Smart Account and this Firepower Management Center is removed from the Cisco Smart Software Manager Product Instances list.

- **Step 6** Disable the Specific License in the Firepower Management Center Linux shell:
	- a) Access the Firepower Management Center console using a USB keyboard and VGA monitor, or use SSH to access the management interface.
	- b) Log in to the Firepower Management Center **admin** account. This give you access to the Firepower Management Center CLI..
	- c) Enter the **expert** command to access the Linux shell.
	- d) Execute the following command:

sudo manage\_slr.pl

#### **Example:**

```
admin@fmc63betaslr: ~$ sudo manage_slr.pl
Password:
**************** Configuration Utility **************
1 Show SLR Status
2 Enable SLR
3 Disable SLR
0 Exit
**************************************************************
Enter choice:
```
- e) Select menu option 3 to disable the Specific License Reservation.
- f) Select option 0 to exit the manage\_slr utility.
- g) Enter **exit** to exit the Linux shell.
- h) Enter **exit** to exit the command line interface.

## <span id="page-34-0"></span>**Troubleshoot Specific License Reservation**

#### **How do I identify a particular Firepower Management Center in the Product Instance list in Cisco Smart Software Manager?**

On the Product Instances page in Cisco Smart Software Manager, if you cannot identify the product instance based on a value in one of the columns in the table, you must click the name of each generic product instance of type **FP** to view the product instance details page. The **UUID** value on this page uniquely identifies one Firepower Management Center.

In the Firepower Management Center web interface, the UUID for a Firepower Management Center is the **Product Instance** value displayed on the **System > Licenses > Specific Licenses** page.

#### **I do not see a License Reservation button in Cisco Smart Software Manager**

If you do not see the **License Reservation** button, then your account is not authorized for specific license reservation. If you have already enabled Specific License Reservation in the Linux shell and generated a request code, perform the following:

- **1.** If you have already generated a **Request Code** in the Firepower Management Center web interface, cancel the request code.
- **2.** Disable Specific License Reservation in the Firepower Management Center Linux shell as described within the section Deactivate and Return the Specific License [Reservation,](#page-32-0) on page 33.
- **3.** Register a Firepower Management Center with Cisco Smart Software Manager in regular mode using smart token.
- **4.** Contact Cisco TAC to enable Specific License for your smart account.

#### I was interrupted in the middle of the licensing process. How can I pick up where I left off?

If you have generated but not yet downloaded an Authorization code from Cisco Smart Software Manager, you can go to the **Product Instance** page in Cisco Smart Software Manager, click the product instance, then click **Download Reservation Authorization Code**.

#### **I am unable to register Firepower Threat Defense devices to Firepower Management Center Virtual**

Make sure you have enough MCv entitlements in your Smart Account to cover the devices you want to register, then update your deployment to add the necessary entitlements.

See Update a Specific License [Reservation,](#page-28-0) on page 29.

#### **I have enabled Specific Licensing, but now I do not see a Smart License page.**

This is the expected behavior. When you enable Specific Licensing, Smart Licensing is disabled. You can use the Specific License page to perform licensing operations.

If you want to use Smart Licensing, you must return the Specific License. For more information see, [Deactivate](#page-32-0) and Return the Specific License [Reservation,](#page-32-0) on page 33.

#### **What if I do not see a Specific License page in Firepower Management Center?**

You need to enable Specific License to view the Specific License page. For more information see, [Enable](#page-25-1) the Specific [Licensing](#page-25-1) Menu Option, on page 26.

#### **I have disabled Specific Licensing, but forgot to copy the Return Code. What should I do?**

The **Return Code** is saved in Firepower Management Center. You must re-enable the Specific License from the Linux shell (see Enable the Specific [Licensing](#page-25-1) Menu Option, on page 26), then refresh the Firepower Management Center web interface. Your **Return Code** will be displayed.

# <span id="page-35-0"></span>**Assign Licenses to Multiple Managed Devices**

Devices managed by a Firepower Management Center obtain their licenses via the Firepower Management Center, not directly from the Cisco Smart Software Manager.

Use this procedure to enable licensing on multiple Firepower Threat Defense devices at once.

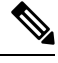

For container instances on the same security module/engine, you apply the license to each instance; note that the security module/engine consumes only one license per feature for all instances on the security module/engine. **Note**

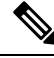

**Note**

For an Firepower Threat Defense cluster, you apply the licenses to the cluster as a whole; note that each unit in the cluster consumes a separate license per feature.

#### **Before you begin**

- If you have not yet done so, register your devices with the Firepower Management Center. See [Add](fpmc-config-guide-v67_chapter13.pdf#nameddest=unique_21) a [Device](fpmc-config-guide-v67_chapter13.pdf#nameddest=unique_21) to the FMC.
- Prepare licenses for distribution to managed devices: See Register Smart [Licenses,](#page-17-0) on page 18

### **Procedure**

- **Step 1** Choose **System** > **Licenses** > **Smart Licenses** or **Specific Licenses**.
- **Step 2** Click **Edit Licenses**.
- **Step 3** For each type of license you want to add to a device:
	- a) Click the tab for that type of license.
	- b) Click a device in the list on the left.
	- c) Click **Add** to move that device to the list on the right.
	- d) Repeat for each device to receive that type of license.

For now, don't worry about whether you have licenses for all of the devices you want to add.

- e) Repeat this subprocedure for each type of license you want to add.
- f) Click **Apply**.

#### **What to do next**

- Verify that your licenses are correctly installed.Follow the procedure in View FTD [Licenses](#page-36-0) and License [Status,](#page-36-0) on page 37.
- If export-controlled functionality is newly enabled, reboot each device. If devices are configured in a high-availability pair, reboot both devices at the same time to avoid an Active-Active condition.
- Deploy configuration changes; see Deploy [Configuration](fpmc-config-guide-v67_chapter20.pdf#nameddest=unique_37) Changes.

## <span id="page-36-0"></span>**View FTD Licenses and License Status**

To view the license status for a Firepower Management Center and its managed Firepower Threat Defense devices, use the Smart Licenses page in FMC.

For each type of license in your deployment, the page lists the total number of licenses consumed, whether the license is in compliance or out of compliance, the device type, and the domain and group where the device is deployed. You can also view the Firepower Management Center's Smart License Status. Container instances on the same security module/engine only consume one license per security module/engine. Therefore, even though the FMC lists each container instance separately under each license type, the number of licenses consumed for feature license types will only be one.

Other than the Smart Licenses page, there are a few other ways you can view licenses:

• The Product Licensing dashboard widget provides an at-a-glance overview of your licenses.

See Adding Widgets to a [Dashboard](fpmc-config-guide-v67_chapter14.pdf#nameddest=unique_292) and Dashboard Widget [Availability](fpmc-config-guide-v67_chapter14.pdf#nameddest=unique_293) by User Role and The [Product](fpmc-config-guide-v67_chapter14.pdf#nameddest=unique_294) [Licensing](fpmc-config-guide-v67_chapter14.pdf#nameddest=unique_294) Widget.

- The Device Management page (**Devices** > **Device Management**) lists the licenses applied to each of your managed devices.
- The Smart License Monitor health module communicates license status when used in a health policy.

#### **Procedure**

- **Step 1** Choose **System** > **Licenses** > **Smart Licenses**.
- **Step 2** In the **Smart Licenses** table, click the arrow at the left side of each **License Type** folder to expand that folder.
- **Step 3** In each folder, verify that each device has a green circle with a **Check Mark** ( ) in the **License Status** column.
	- If you see duplicate Firepower Management Center Virtual licenses, each represents one managed device. **Note**

If all devices show a green circle with a **Check Mark** ( ), your devices are properly licensed and ready to use.

If you see any License Status other than a green circle with a **Check Mark** ( ), hover over the status icon to view the message.

#### **What to do next**

• If you had any devices that did NOT have a green circle with a **Check Mark** ( ), you may need to purchase more licenses.

## **FTD License Status**

#### **Permanent License Reservation**

See Specific License [Reservation](#page-30-0) Status, on page 31

#### **Smart Licensing**

The Smart License Status section of the **System > Licenses > Smart Licenses** page provides an overview of license usage on the Firepower Management Center, as described below.

#### **Usage Authorization**

Possible status values are:

- In-compliance ( $\Box$ ) All licenses assigned to managed devices are in compliance and the Firepower Management Center is communicating successfully with the Cisco licensing authority.
- **License is in compliance but communication with licensing authority has failed** Device licenses are in compliance, but the Firepower Management Center is not able to communicate with the Cisco licensing authority.
- **Out-of-compliance icon or unable to communicate with License Authority** One or more managed devices is using a license that is out of compliance, or the Firepower Management Center has not communicated with the Cisco licensing authority in more than 90 days.

#### **Product Registration**

Specifies the last date when the Firepower Management Center contacted the License Authority and registered.

#### **Assigned Virtual Account**

Specifies the Virtual Account under the Smart Account that you used to generate the Product Instance Registration Token and register the Firepower Management Center. If this deployment is not associated with a particular virtual account within your Smart Account, this information is not displayed.

#### **Export-Controlled Features**

If this option is enabled, you can deploy restricted features. For details, see Licensing for [Export-Controlled](#page-12-0) [Functionality,](#page-12-0) on page 13.

#### **Cisco Success Network**

Specifies whether you have enabled Cisco Success Network for the Firepower Management Center. If this option is enabled, you provide usage information and statistics to Cisco which are essential to provide you with technical support. This information also allows Cisco to improve the product and make you aware of unused available features so that you can maximize the value of the product in your network. See [Cisco](#page-55-0) Success [Network,](#page-55-0) on page 56 for more information.

# <span id="page-38-1"></span>**Move or Remove Licenses from FTD Devices**

Use this procedure to manage licenses for Firepower Threat Defense devices managed by an Firepower Management Center.

For example, you can move a license from one FTD device to another device registered to the same FMC, or to remove a license from a device.

If you remove (disable) a license for a device, you cannot use the features associated with that license on that device.

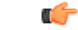

If you need to move a license to a device managed by a *different* Firepower Management Center, see [Transfer](#page-38-0) FTD Licenses to a Different Firepower [Management](#page-38-0) Center, on page 39. **Important**

#### **Procedure**

- **Step 1** Choose **System** > **Licenses** > **Smart Licenses**.
- **Step 2** Click **Edit Licenses**.
- **Step 3** Click either the **Malware**, **Threat**, **URL Filtering**, **AnyConnect Plus**, **AnyConnect Apex**, or **AnyConnect VPN Only**.
- **Step 4** Choose the devices you want to license, then click **Add**, and/or click each device form which you want to remove a license and click the **Delete** ( ).

**Step 5** Click **Apply**.

#### **What to do next**

Deploy the changes to the managed devices.

## <span id="page-38-0"></span>**Transfer FTD Licenses to a Different Firepower Management Center**

When you register a Smart License to a Firepower Management Center, your virtual account allocates the license to the FMC. If you need to transfer your Smart Licenses to another Firepower Management Center, you must deregister the currently licensed FMC. This removes it from your virtual account and frees your existing licenses, so you can register the licenses to the new FMC. Otherwise, you cannot reuse these licenses, and you may receive an Out-of-Compliance notification because your virtual account does not have enough free licenses. For instructions, see Deregister a Firepower Management Center from the Cisco Smart Software [Manager,](#page-39-0) on page 40.

Then you can register the licenses to the destination Firepower Management Center.

## **If FTD License Status is Out of Compliance**

If the Usage Authorization status on the Smart Licenses page (**System** > **Licenses** > **Smart Licenses**) shows Out of Compliance, you must take action.

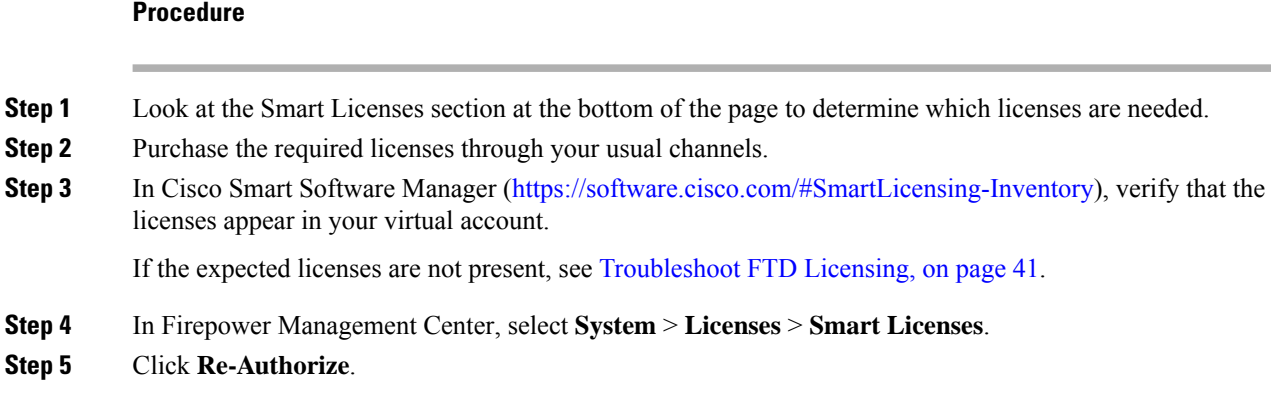

# <span id="page-39-0"></span>**Deregister a Firepower Management Center from the Cisco Smart Software Manager**

Deregister (unregister) your Firepower Management Center from the Cisco Smart Software Manager before you reinstall (reimage) the appliance, or if you need to release all of the license entitlements back to your Smart Account for any reason.

Deregistering removes the FMC from your virtual account. All license entitlements associated with the Firepower Management Center release back to your virtual account. After deregistration, the Firepower Management Center enters Enforcement mode where no update or changes on licensed features are allowed.

If you need to remove the licenses from a subset of managed Firepower Threat Defense devices, see [Assign](#page-35-0) Licenses to Multiple [Managed](#page-35-0) Devices, on page 36 or Assign Licenses to [Managed](#page-49-0) Devices from the Device [Management](#page-49-0) Page, on page 50.

#### **Procedure**

**Step 1** Choose **System** > **Licenses** > **Smart Licenses**.

<span id="page-39-1"></span>**Step 2** Click **Deregister** ( $\mathbf{X}$ ).

# **Synchronize a Firepower Management Center with the Cisco Smart Software Manager**

If you make changes in the Cisco Smart Software Manager, you can refresh the authorization on the Firepower Management Center so the changes immediately take effect.

**Procedure**

**Step 1** Choose **System** > **Licenses** > **Smart Licenses**.

**Step 2** Click **Refresh** (**G**).

# <span id="page-40-1"></span>**Troubleshoot FTD Licensing**

#### **Expected Licenses Do Not Appear in My Smart Account**

If the licenses you expect to see are not in your Smart Account, try the following:

- Make sure they are not in a different Virtual Account. Your organization's license administrator may need to assist you with this.
- Check with the person who sold you the licenses to be sure that transfer to your account is complete.

#### **Unable to Connect to Smart License Server**

Check the obvious causes first. For example, make sure your Firepower system has outside connectivity. See Internet Access [Requirements.](fpmc-config-guide-v67_appendix1.pdf#nameddest=unique_300)

#### **Unexpected Out-of-Compliance Notification or Other Error**

- If a device is already registered to a different FMC, you need to deregister the original FMC before you can license the device under a new FMC. See Deregister a Firepower [Management](#page-39-0) Center from the Cisco Smart Software [Manager,](#page-39-0) on page 40.
- Try synchronizing: Synchronize a Firepower Management Center with the Cisco Smart Software Manager, on [page](#page-39-1) 40.

#### **Troubleshoot Other Issues**

For solutions to other common issues, see [https://www.cisco.com/c/en/us/support/docs/security/](https://www.cisco.com/c/en/us/support/docs/security/firepower-management-center/215838-fmc-and-ftd-smart-license-registration-a.html) [firepower-management-center/215838-fmc-and-ftd-smart-license-registration-a.html](https://www.cisco.com/c/en/us/support/docs/security/firepower-management-center/215838-fmc-and-ftd-smart-license-registration-a.html)

# <span id="page-40-0"></span>**License Classic Devices (ASA FirePOWER and NGIPSv)**

NGIPSv devices and ASA FirePOWER modules require Classic licenses. These devices are frequently referred to in this documentation as Classic devices.

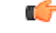

If you are running Firepower hardware but not Firepower software, see licensing information for the software product you are using. This documentation is not applicable. **Important**

Classic licensesrequire a product authorization key (PAK) to activate and are device-specific. Classic licensing is sometimes also referred to as "traditional licensing."

# <span id="page-41-0"></span>**Product License Registration Portal**

When you purchase one or more Classic licenses for Firepower features, you manage them in the Cisco Product License Registration Portal:

<https://cisco.com/go/license>

For more information on using this portal, see:

<https://slexui.cloudapps.cisco.com/SWIFT/LicensingUI/Quickstart>

You will need your account credentials in order to access these links.

# **Service Subscriptions for Firepower Features (Classic Licensing)**

Some features require a service subscription.

A service subscription enables a specific Firepower feature on a managed device for a set length of time. Service subscriptions can be purchased in one-, three-, or five-year terms. If a subscription expires, Cisco notifies you that you must renew the subscription. If a subscription expires for a Classic device, you might not be able to use the related features, depending on the feature type.

| <b>Subscription You Purchase</b> | <b>Classic Licenses You Assign in Firepower System</b>                        |
|----------------------------------|-------------------------------------------------------------------------------|
| <b>TA</b>                        | Control + Protection (a.k.a. "Threat & Apps," required for system<br>updates) |
| <b>TAC</b>                       | $Control + Protection + URL Filtering$                                        |
| <b>TAM</b>                       | Control + Protection + Malware                                                |
| <b>TAMC</b>                      | $Control + Protection + URL Filtering + Malware$                              |
| URL                              | URL Filtering (add-on where TA is already present)                            |
| AMP                              | Malware (add-on where TA is already present)                                  |

**Table 4: Service Subscriptions and Corresponding Classic Licenses**

Your purchase of a managed device that uses Classic licenses automatically includes Control and Protection licenses. These licenses are perpetual, but you must also purchase a TA service subscription to enable system updates. Service subscriptions for additional features are optional.

# **Classic License Types and Restrictions**

This section describes the types of Classic licenses available in a Firepower System deployment. The licenses you can enable on a device depend on its model, version, and the other licenses enabled.

Licenses are model-specific for NGIPSv devices and for ASA FirePOWER modules. You cannot enable a license on a managed device unless the license exactly matches the device's model.

There are a few ways you may lose access to licensed features in the Firepower System:

• You can remove Classic licenses from the Firepower Management Center, which affects all of its managed devices.

• You can disable licensed capabilities on specific managed devices.

Though there are some exceptions, you cannot use the features associated with an expired or deleted license. The following table summarizes Classic licenses in the Firepower System.

#### **Table 5: Firepower System Classic Licenses**

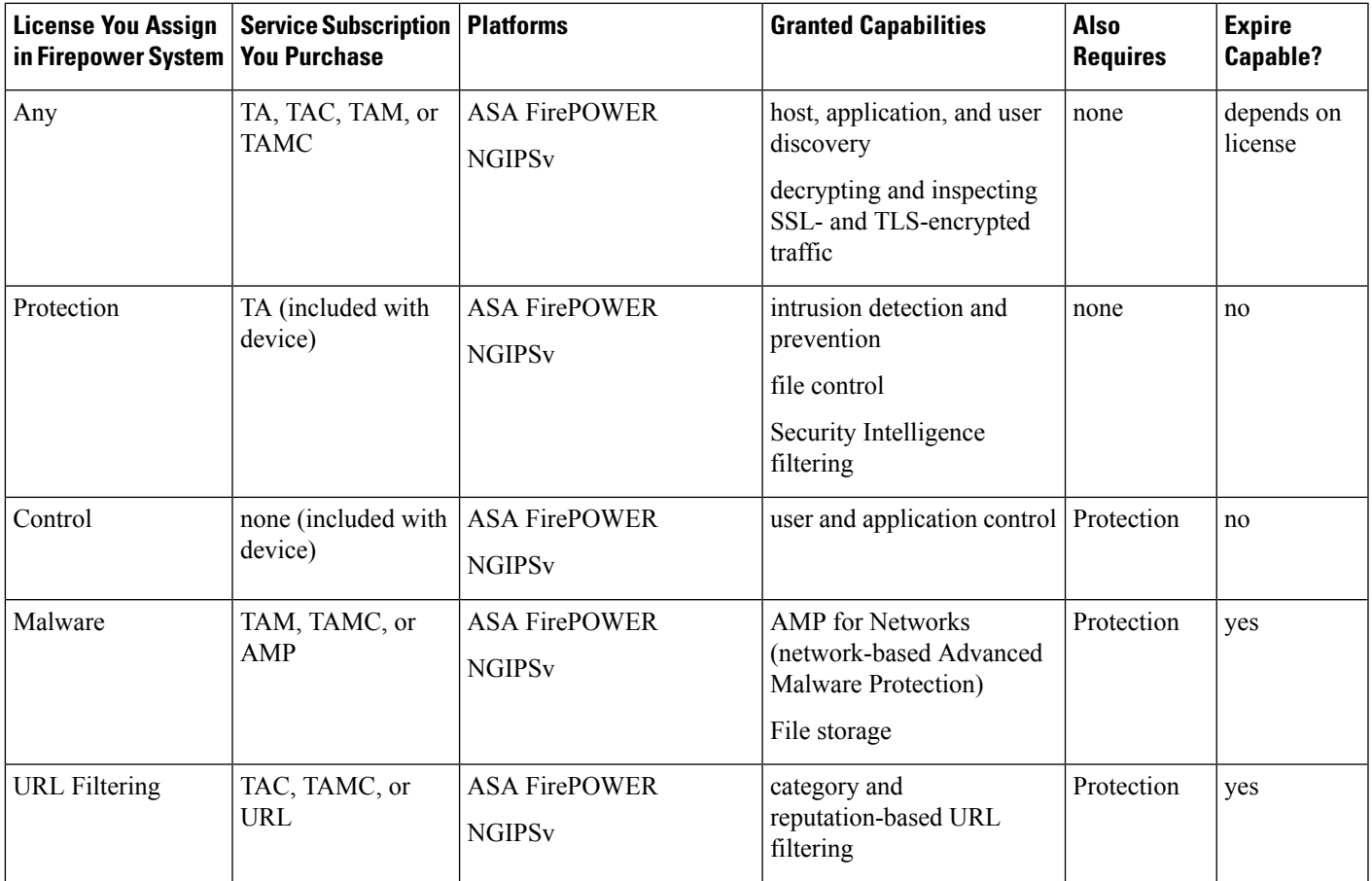

## **Protection Licenses**

A Protection license allows you to perform intrusion detection and prevention, file control, and Security Intelligence filtering:

- *Intrusion detection and prevention* allows you to analyze network traffic for intrusions and exploits and, optionally, drop offending packets.
- *File control* allows you to detect and, optionally, block users from uploading (sending) or downloading (receiving) files of specific types over specific application protocols. *AMP for Networks*, which requires a Malware license, allows you to inspect and block a restricted set of those file types based on their dispositions.
- *Security Intelligence filtering* allows you to block —deny traffic to and from—specific IP addresses, URLs, and DNS domain names, before the traffic is subjected to analysis by access control rules. Dynamic

feeds allow you to immediately block connections based on the latest intelligence. Optionally, you can use a "monitor-only" setting for Security Intelligence filtering.

A Protection license (along with a Control license) is automatically included in the purchase of any Classic managed device. This license is perpetual, but you must also purchase a TA subscription to enable system updates.

Although you can configure an access control policy to perform Protection-related inspection without a license, you cannot deploy the policy until you first add a Protection license to the Firepower Management Center, then enable it on the devices targeted by the policy.

If you delete your Protection license from the Firepower Management Center or disable Protection on managed devices, the Firepower Management Center stops acknowledging intrusion and file events from the affected devices. As a consequence, correlation rules that use those events as a trigger criteria stop firing. Additionally, the Firepower Management Center will not contact the internet for either Cisco-provided or third-party Security Intelligence information. You cannot re-deploy existing policies until you re-enable Protection.

Because a Protection license is required for URL Filtering, Malware, and Control licenses, deleting or disabling a Protection license has the same effect as deleting or disabling your URL Filtering, Malware, or Control license.

## **Control Licenses**

A Control license allows you to implement user and application control by adding user and application conditions to access control rules. To enable a Control license on a managed device, you must also enable a Protection license. A Control license is automatically included (along with a Protection license) in the purchase of any Classic managed device. This license is perpetual, but you must also purchase a TA subscription to enable system updates.

If you do not enable a Control license for a Classic managed device, you can add user and application conditions to rules in an access control policy, but you cannot deploy the policy to the device.

If you delete a Control license from the Firepower Management Center or disable Control on individual devices:

- You can continue to edit and delete existing configurations, but you cannot deploy those changes to the affected devices.
- You cannot re-deploy existing access control policies if they include rules with user or application conditions.

### **URL Filtering Licenses for Classic Devices**

URL filtering allows you to write access control rules that determine the traffic that can traverse your network based on URLs requested by monitored hosts, correlated with information about those URLs. To enable a URL Filtering license, you must also enable a Protection license. You can purchase a URL Filtering license for Classic devices as a services subscription combined with Threat & Apps (TAC) or Threat & Apps and Malware (TAMC) subscriptions, or as an add-on subscription (URL) for a system where Threat & Apps (TA) is already enabled.

## $\boldsymbol{\varOmega}$

Without a URL Filtering license, you can specify individual URLs or groups of URLs to allow or block. This gives you granular, custom control over web traffic, but does not allow you to use URL category and reputation data to filter network traffic. **Tip**

Although you can add category and reputation-based URL conditions to access control rules without a URL Filtering license, the Firepower Management Center will not download URL information. You cannot deploy the access control policy until you first add a URL Filtering license to the Firepower Management Center, then enable it on the devices targeted by the policy.

You may lose access to URL filtering if you delete the license from the Firepower Management Center or disable URL Filtering on managed devices. Also, URL Filtering licenses may expire. If your license expires or if you delete or disable it, access control rules with URL conditions immediately stop filtering URLs, and your Firepower Management Center can no longer download updates to URL data. You cannot re-deploy existing access control policies if they include rules with category and reputation-based URL conditions.

## **Malware Licenses for Classic Devices**

A Malware license allows you to perform Cisco Advanced Malware Protection (AMP) with AMP for Networks and Cisco Threat Grid. You can use managed devices to detect and block malware in files transmitted over your network. To enable a Malware license, you must also enable Protection. You can purchase a Malware license as a subscription combined with Threat & Apps (TAM) or Threat & Apps and URL Filtering (TAMC) subscriptions, or as an add-on subscription (AMP) for a system where Threat & Apps (TA) is already enabled.

You configure AMP for Networks as part of a file policy, which you then associate with one or more access control rules.File policies can detect your users uploading or downloading files of specific types over specific application protocols. AMP for Networks allows you to use local malware analysis and file preclassification to inspect a restricted set of those file types for malware. You can also download and submit specific file types to the Cisco Threat Grid cloud for dynamic and Spero analysis to determine whether they contain malware. For these files, you can view the network file trajectory, which details the path the file has taken through your network. The Malware license also allows you to add specific files to a file list and enable the file list within a file policy, allowing those files to be automatically allowed or blocked on detection.

Before you can deploy an access control policy that includes AMP for Networks configurations, you **must** add a Malware license, then enable it on the devices targeted by the policy. If you later disable the license on the devices, you cannot re-deploy the existing access control policy to those devices.

If you delete all your Malware licenses or they all expire, the system stops querying the AMP cloud, and also stops acknowledging retrospective events sent from the AMP cloud. You cannot re-deploy existing access control policies if they include AMP for Networks configurations. Note that for a very brief time after a Malware license expires or is deleted, the system can use existing cached file dispositions. After the time window expires, the system assigns a disposition of Unavailable to those files.

A Malware license is required only if you deploy AMP for Networks and Cisco Threat Grid. Without a Malware license, the Firepower Management Center can receive AMP for Endpoints malware events and indications of compromise (IOC) from the AMP cloud.

See also important information at License [Requirements](fpmc-config-guide-v67_chapter75.pdf#nameddest=unique_264) for File and Malware Policies.

# **View Your Classic Licenses**

#### **Procedure**

Do one of the following, depending on your needs:

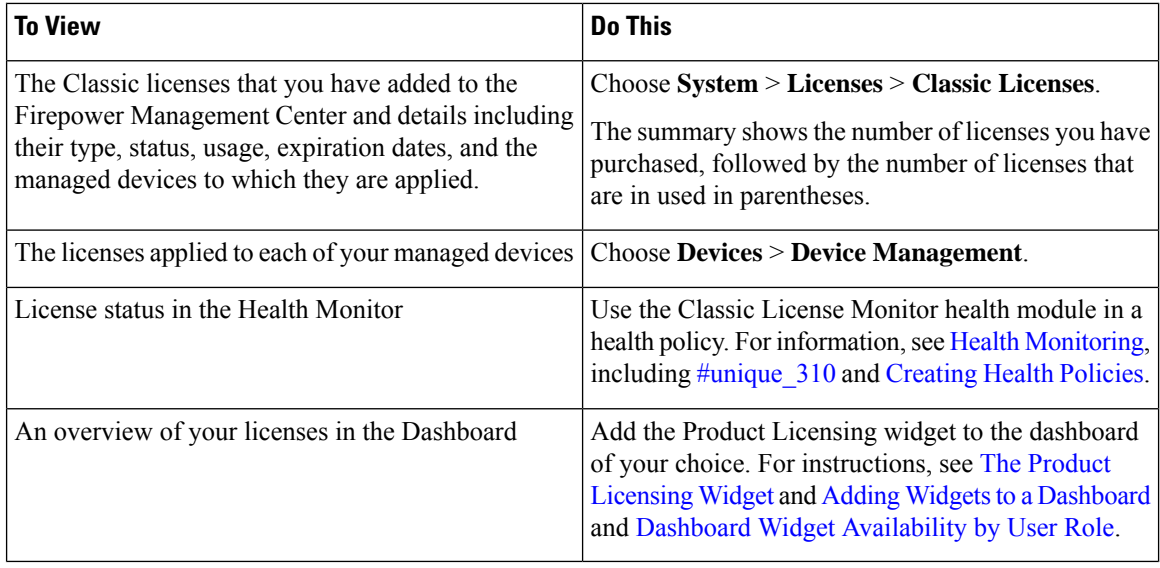

# <span id="page-45-0"></span>**Identify the License Key**

The license key uniquely identifies the Firepower Management Center in the Cisco License Registration Portal. It is composed of a product code (for example, 66) and the MAC address of the management port (eth0) of the Firepower Management Center; for example, 66:00:00:77:FF:CC:88.

You will use the license key in the Cisco License Registration Portal to obtain the license text required to add licenses to the Firepower Management Center.

#### **Procedure**

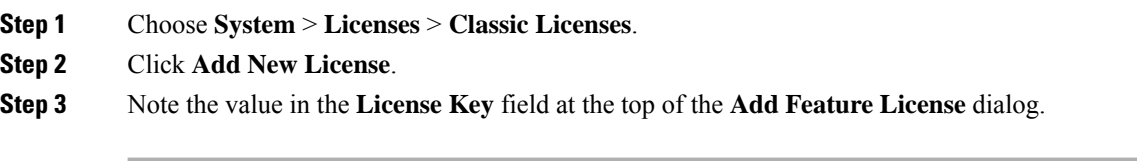

#### **What to do next**

• Add a license to the Firepower Management Center; see [Generate](#page-46-0) a Classic License and Add It to the Firepower [Management](#page-46-0) Center, on page 47.

This procedure includes the process of generating the actual license text using the license key.

# <span id="page-46-0"></span>**Generate a Classic License and Add It to the Firepower Management Center**

 $\mathscr{D}$ 

If you add licenses after a backup has completed, these licenses will not be removed or overwritten if this backup is restored. To prevent a conflict on restore, remove those licenses before restoring the backup, noting where the licenses were used, and add and reconfigure them after restoring the backup. If a conflict occurs, contact Support. **Note**

 $\boldsymbol{\mu}$ 

**Tip** You can also request licenses on the **Licenses** tab after you log into the Support Site.

#### **Before you begin**

- Make sure you have the product activation key (PAK) from the Software Claim Certificate that Cisco provided when you purchased the license. If you have a legacy, pre-Cisco license, contact Support.
- Identify the license key for the Firepower Management Center; see [Identify](#page-45-0) the License Key, on page [46.](#page-45-0)
- You will need your account credentials to complete this procedure.

#### **Procedure**

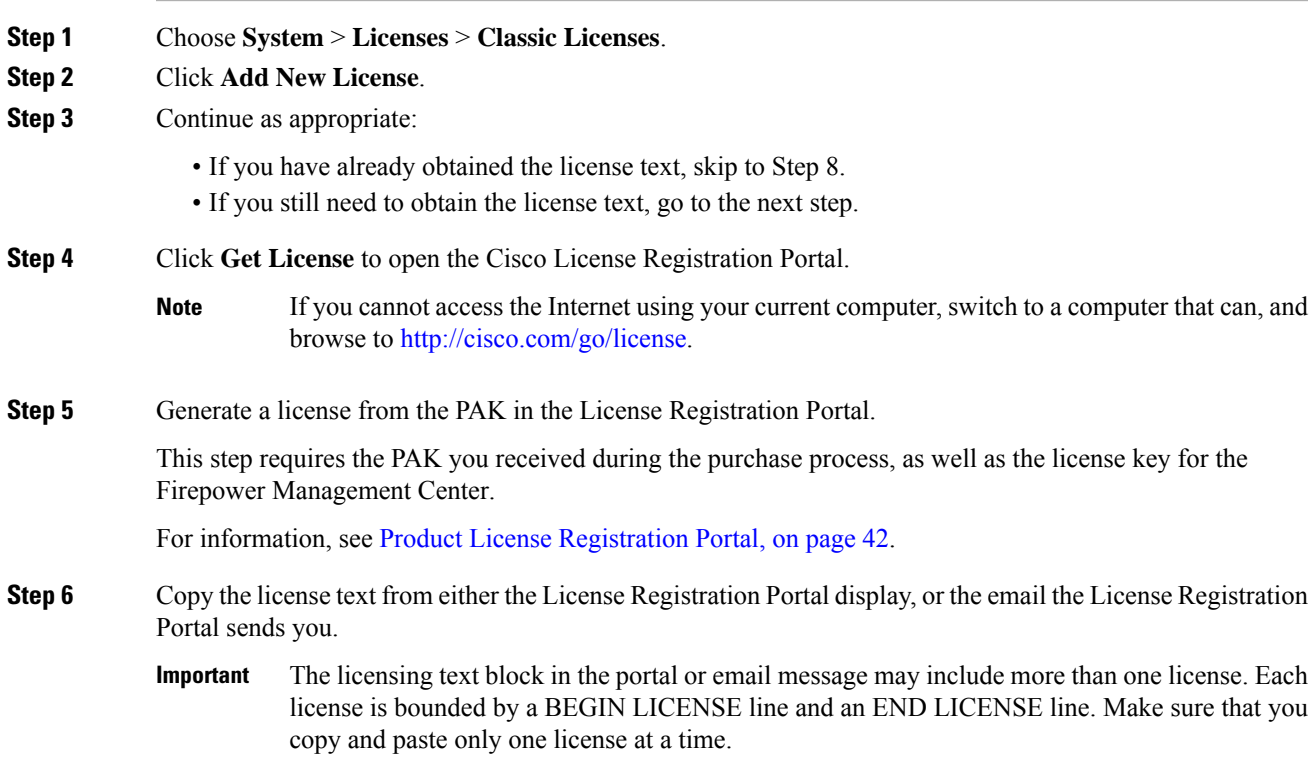

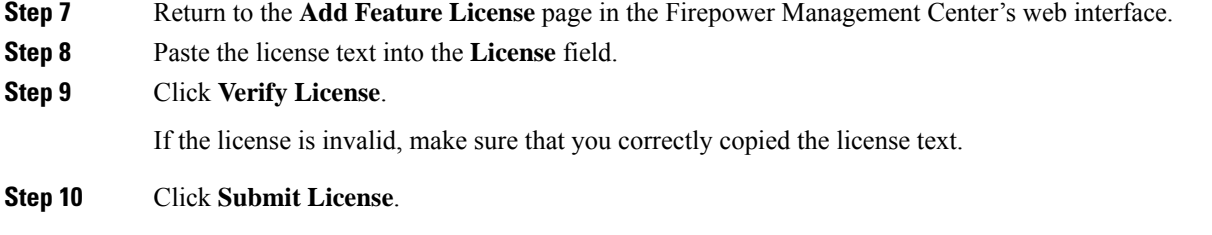

#### **What to do next**

• Assign the license to a managed device; see Assign Licenses to [Managed](#page-49-0) Devices from the Device [Management](#page-49-0) Page, on page 50. You **must** assign licenses to your managed devices before you can use licensed features on those devices.

# <span id="page-47-0"></span>**How to Convert a Classic License for Use on an FTD Device**

You can convert licenses using either the License Registration Portal (LRP) or the Cisco Smart Software Manager (CSSM), and you can convert an unused Product Authorization Key (PAK) or a Classic license that has already been assigned to a device.

```
Ú
```
#### **Important**

You cannot undo this process. You cannot convert a Smart License to a Classic license, even if the license was originally a Classic license.

In documentation on Cisco.com, Classic licenses may also be referred to as "traditional" licenses.

#### **Before you begin**

- It is easiest to convert a Classic license to a Smart License when it is still an unused PAK that has not yet been assigned to a product instance.
- Your hardware must be able to run Firepower Threat Defense. See the *Cisco Firepower Compatibility Guide* at [https://www.cisco.com/c/en/us/support/security/defense-center/](https://www.cisco.com/c/en/us/support/security/defense-center/products-device-support-tables-list.html) [products-device-support-tables-list.html.](https://www.cisco.com/c/en/us/support/security/defense-center/products-device-support-tables-list.html)
- You must have a Smart [Account](#page-14-0). If you do not have one, create one. See Create a Smart Account to Hold Your [Licenses,](#page-14-0) on page 15.
- The PAKs or licenses that you want to convert must appear in your Smart Account.
- If you convert using the License Registration Portal instead of the Cisco Smart Software Manager, you must have your Smart Account credentials in order to initiate the conversion process.

#### **Procedure**

**Step 1** The conversion process you will follow depends on whether or not the license has been consumed:

• If the PAK that you want to convert has never been used, follow instructions for converting a PAK.

• If the PAK you want to convert has already been assigned to a device, follow instructions for converting a Classic license.

Make sure your existing classic license is still registered to your device.

- **Step 2** See instructions for your type of conversion (PAK or installed Classic license) in the following documentation:
	- To convert PAKs or licenses using the LRP:
		- To view a video that steps you through the License Registration Portal part of the conversion process, click [https://salesconnect.cisco.com/#/content-detail/7da52358-0fc1-4d85-8920-14a1b7721780.](https://salesconnect.cisco.com/#/content-detail/7da52358-0fc1-4d85-8920-14a1b7721780)
		- Search for "Convert" in the following document: [https://cisco.app.box.com/s/](https://cisco.app.box.com/s/mds3ab3fctk6pzonq5meukvcpjizt7wu) [mds3ab3fctk6pzonq5meukvcpjizt7wu](https://cisco.app.box.com/s/mds3ab3fctk6pzonq5meukvcpjizt7wu).

There are three conversion procedures. Choose the conversion procedure applicable to your situation.

- Sign in to the License Registration Portal (LRP) at [https://tools.cisco.com/SWIFT/LicensingUI/](https://tools.cisco.com/SWIFT/LicensingUI/Home) [Home](https://tools.cisco.com/SWIFT/LicensingUI/Home) and follow the instructions in the documentation above.
- To convert PAKs or licenses using CSSM:
	- *Converting Hybrid Licenses to Smart Software Licenses QRG*:

[https://community.cisco.com/t5/licensing-enterprise-agreements/](https://community.cisco.com/t5/licensing-enterprise-agreements/converting-hybrid-licenses-to-smart-software-licenses-qrg/ta-p/3628609?attachment-id=134907) [converting-hybrid-licenses-to-smart-software-licenses-qrg/ta-p/3628609?attachment-id=134907](https://community.cisco.com/t5/licensing-enterprise-agreements/converting-hybrid-licenses-to-smart-software-licenses-qrg/ta-p/3628609?attachment-id=134907)

- Sign in to CSSM at <https://software.cisco.com/#SmartLicensing-LicenseConversion> and follow the instructions for your type of conversion (PAK or installed Classic license) in the documentation above.
- **Step 3** Freshly install Firepower Threat Defense on your hardware.

See the instructions for your hardware at [https://www.cisco.com/c/en/us/support/security/firepower-ngfw/](https://www.cisco.com/c/en/us/support/security/firepower-ngfw/products-installation-guides-list.html) [products-installation-guides-list.html.](https://www.cisco.com/c/en/us/support/security/firepower-ngfw/products-installation-guides-list.html)

**Step 4** If you will use Firepower Device Manager to manage this device as a standalone device:

See information about licensing the device in the *Cisco Firepower Threat Defense Configuration Guide for Firepower Device Manager* at [https://www.cisco.com/c/en/us/support/security/firepower-ngfw/](https://www.cisco.com/c/en/us/support/security/firepower-ngfw/products-installation-and-configuration-guides-list.html) [products-installation-and-configuration-guides-list.html.](https://www.cisco.com/c/en/us/support/security/firepower-ngfw/products-installation-and-configuration-guides-list.html)

Skip the rest of this procedure.

**Step 5** If you have already deployed Smart Licensing on your Firepower Management Center:

a) Set up Smart Licensing on your new Firepower Threat Defense device.

See Assign Licenses to Multiple [Managed](#page-35-0) Devices, on page 36.

- b) Verify that the new Smart License has been successfully applied to the device. See View FTD [Licenses](#page-36-0) and License Status, on page 37.
- **Step 6** If you have not yet deployed Smart Licensing on your Firepower Management Center:

See How to License [Firepower](#page-3-1) Threat Defense Devices, on page 4. (Skip any steps that do not apply or that you have already completed.)

# <span id="page-49-0"></span>**Assign Licenses to Managed Devices from the Device Management Page**

Although there are some exceptions, you cannot use the features associated with a license if you disable it on a managed device.

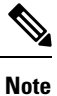

For container instances on the same security module/engine, you apply the license to each instance; note that the security module/engine consumes only one license per feature for all instances on the security module/engine.

**Note**

For an Firepower Threat Defense cluster, you apply the licenses to the cluster as a whole; note that each unit in the cluster consumes a separate license per feature.

#### **Before you begin**

- Add your devices to the Firepower Management Center. See Add a [Device](fpmc-config-guide-v67_chapter13.pdf#nameddest=unique_21) to the FMC.
- You must have Admin or Network Admin privileges to perform this task. When operating with multiple domains, you must do this task in leaf domains.
- If you will assign Smart Licenses:
	- If you need to apply Smart Licenses to many devices at one time, use the Smart Licenses page instead of following this procedure. See Assign Licenses to Multiple [Managed](#page-35-0) Devices, on page [36](#page-35-0)
	- Prepare Smart Licenses for distribution to managed devices: See Register Smart [Licenses,](#page-17-0) on page [18](#page-17-0)

#### **Procedure**

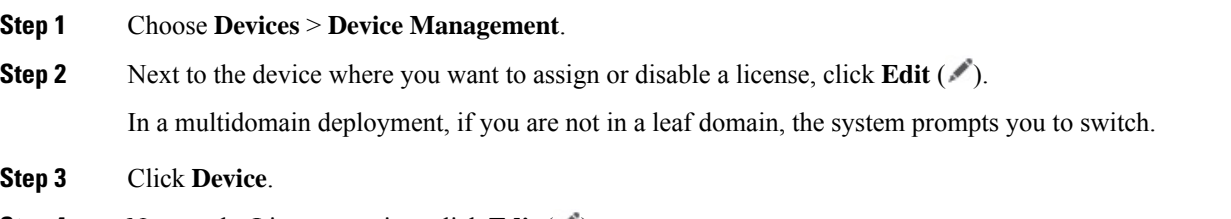

**Step 4** Next to the License section, click **Edit** (

**Step 5** Check or clear the appropriate check boxes to assign or disable licenses for the device. **Step 6** Click **Save**.

#### **What to do next**

• If you assigned Smart Licenses, verify license status:

Go to **System** > **Licenses** > **Smart Licenses**, enter the hostname or IP address of the device into the

filter at the top of the Smart Licenses table, and verify that only a green circle with a **Check Mark** ( ) appears for each device, for each license type. If you see any other icon, hover over the icon for more information.

- Deploy configuration changes; see Deploy [Configuration](fpmc-config-guide-v67_chapter20.pdf#nameddest=unique_37) Changes.
- If you are licensing Firepower Threat Defense devices and you applied a Base license with export-controlled functionality enabled, reboot each device.For devices configured in a high-availability pair, reboot both devices at the same time to avoid an Active-Active condition.

# <span id="page-50-0"></span>**License Expiration**

- License Expiration vs. Service [Subscription](#page-50-1) Expiration
- Smart [Licensing](#page-50-2)
- Specific License [Reservation](#page-51-0)
- <span id="page-50-1"></span>• Classic [Licensing](#page-51-1)
- [Subscription](#page-53-1) Renewals

#### **License Expiration vs. Service Subscription Expiration**

- **Q.** Do feature licenses expire?
- <span id="page-50-2"></span>**A.** Strictly speaking, feature licenses do not expire. Instead, the service subscriptions that support those licenses expire. For details about service subscriptions, see "Service Subscriptions for Firepower Features" in the *Firepower Management Center Configuration Guide* available from [https://www.cisco.com/c/en/](https://www.cisco.com/c/en/us/support/security/defense-center/products-installation-and-configuration-guides-list.html) [us/support/security/defense-center/products-installation-and-configuration-guides-list.html.](https://www.cisco.com/c/en/us/support/security/defense-center/products-installation-and-configuration-guides-list.html)

#### **Smart Licensing**

- **Q.** Can a Product Instance Registration Token expire?
- **A.** A token can expire if it is not used to register a product within the specified validity period. You set the number of days that the token is valid when you create the token in the Cisco Smart Software Manager. If the token expires before you use it to register a FMC, you must create a new token.

After you use the token to register a FMC, the token expiration date is no longer relevant. When the token expiration date elapses, there is no impact on the FMC that you used the token to register.

Token expiration dates do not affect subscription expiration dates.

For more information, see the *Cisco Smart Software [Manager](https://www.cisco.com/web/fw/softwareworkspace/smartlicensing/SSMCompiledHelps/) User Guide*.

- **Q.** How can I tell if my Smart Licenses/service subscriptions are expired or about to expire?
- **A.** To determine when a service subscription will expire (or when it expired), review your entitlements in the Cisco Smart [Software](https://software.cisco.com/#module/SmartLicensing) Manager.

On the FMC, you can determine whether a service subscription for a feature license is currently in compliance by choosing **System** ( $\bullet$ ) > **Licenses** > **Smart Licenses**. On this page, a table summarizes the Smart License entitlements associated with this FMC via its product registration token. You can determine whether the service subscription for the license is currently in compliance based on the **License Status** field.

On FDM, use the Smart License page to view the current license status for the system: Click **Device**, then click **View Configuration** in the Smart License summary.

In addition, the Cisco Smart Software Manager will send you a notification 3 months before a license expires.

- **Q.** What happens if my Smart License/subscription expires?
- <span id="page-51-0"></span>**A.** If a purchased service subscription expires, you can see in FMC and in your Smart Account that your account is out of compliance. Cisco notifies you that you must renew the subscription; see [Subscription](#page-53-2) [Renewals](#page-53-2). There is no other impact.

#### **Specific License Reservation**

- **Q.** What happens if my Specific License Reservation expires?
- **A.** SLR licenses are term-based.

<span id="page-51-1"></span>If required licenses are unavailable or expired, the following actions are restricted:

- Device registration
- Policy deployment

#### **Classic Licensing**

- **Q.** How can I tell if my Classic licenses/service subscriptions are expired or about to expire?
- **A.** On the FMC, choose **System** ( $\bullet$ ) > **Licenses** > **Classic Licenses**.

On this page, a table summarizes the Classic licenses you have added to this FMC.

You can determine whether the service subscription for the license is currently in compliance based on the **Status** field.

You can determine when the service subscription will expire (or when it expired) by the date in the **Expires** field.

You can also obtain this information by reviewing your license information in the Cisco Product License [Registration](http://www.cisco.com/web/go/license) Portal.

- **Q.** What does this mean: 'IPS Term Subscription is still required for IPS'?
- **A.** This message merely informs you that Protect and Control functionality requires not only a right-to-use license (which never expires), but also one or more associated service subscriptions, which must be

renewed periodically. If the service subscriptions you want to use are current and will not expire soon, no action is required.

- **Q.** What happens if my Classic license/subscription expires?
- **A.** If a service subscription supporting a Classic license expires, Cisco notifies you that you must renew the subscription; see [Subscription](#page-53-2) Renewals.

You might not be able to use the related features, depending on the feature type:

**Table 6: Expiration Impact for Classic Licenses/Subscriptions**

| <b>Classic License</b> | <b>Possible Supporting</b><br><b>Subscriptions</b> | <b>Expiration Impact</b>                                                                                                    |
|------------------------|----------------------------------------------------|----------------------------------------------------------------------------------------------------|
| Control                | TA, TAC, TAM, TAMC                                 | You can continue to use existing functionality, but you<br>cannot download VDB updates, including application<br>signature updates. |
| Protection             | TA, TAC, TAM, TAMC                                 | You can continue to perform intrusion inspection, but<br>you cannot download intrusion rule updates.                                |
| URL Filtering          | URL, TAC, TAMC                                     | • Access control rules with URL conditions<br>immediately stop filtering URLs.                                                      |
|                        |                                                    | • Other policies (such as SSL policies) that filter<br>traffic based on URL category and reputation<br>immediately stop doing so.   |
|                        |                                                    | • The FMC can no longer download updates to URL<br>data.                                                                            |
|                        |                                                    | • You cannot re-deploy existing policies that perform<br>URL category and reputation filtering.                                     |

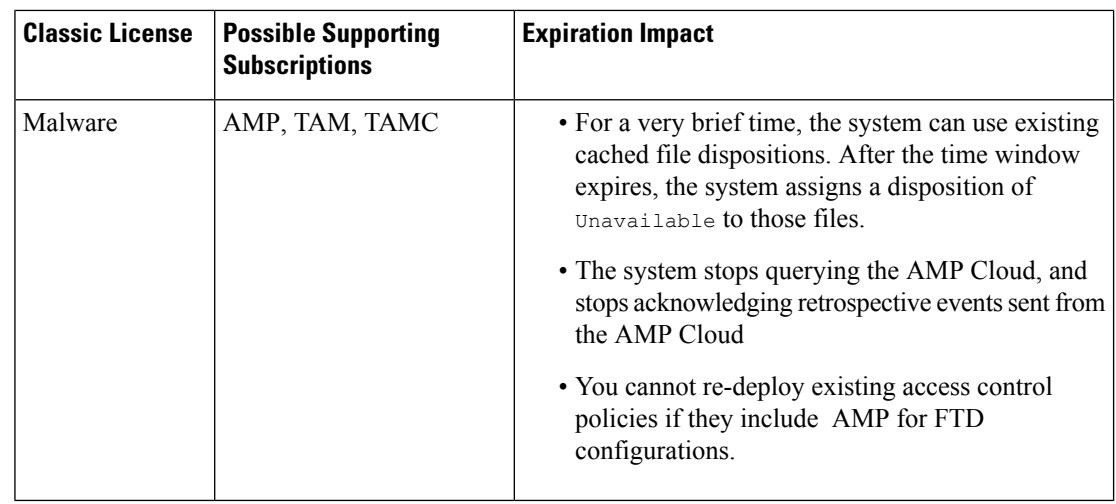

#### <span id="page-53-2"></span><span id="page-53-1"></span>**Subscription Renewals**

- **Q.** How do I renew an expiring Classic license?
- **A.** To renew an expiring Classic license, simply purchase a new PAK key and follow the same process as for implementing a new subscription.
- **Q.** Can I renew a service subscription from the FMC?
- **A.** No. To renew a service subscription (Classic or Smart), purchase a new subscription using either the Cisco Commerce [Workspace](https://apps.cisco.com/Commerce/home) or the Cisco Service [Contract](http://www.cisco.com/c/en/us/services/ordering/cscc.html) Center.

# <span id="page-53-0"></span>**Other Licensing Information in This Guide**

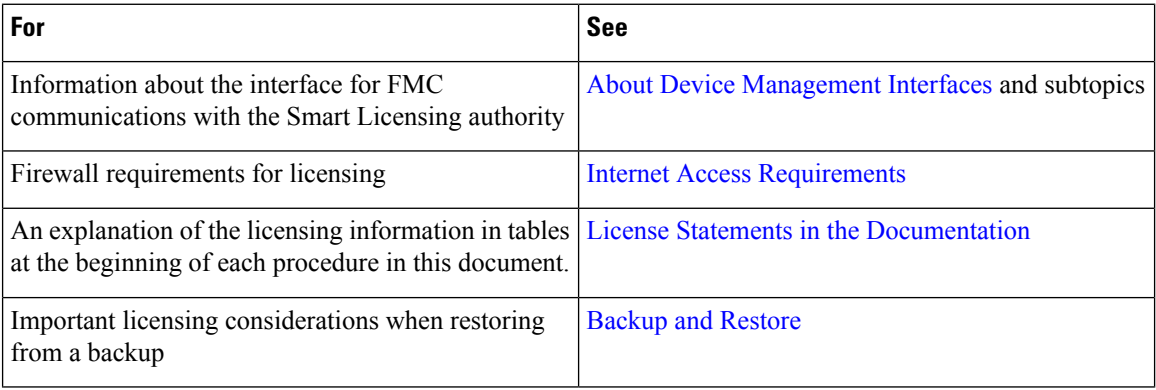

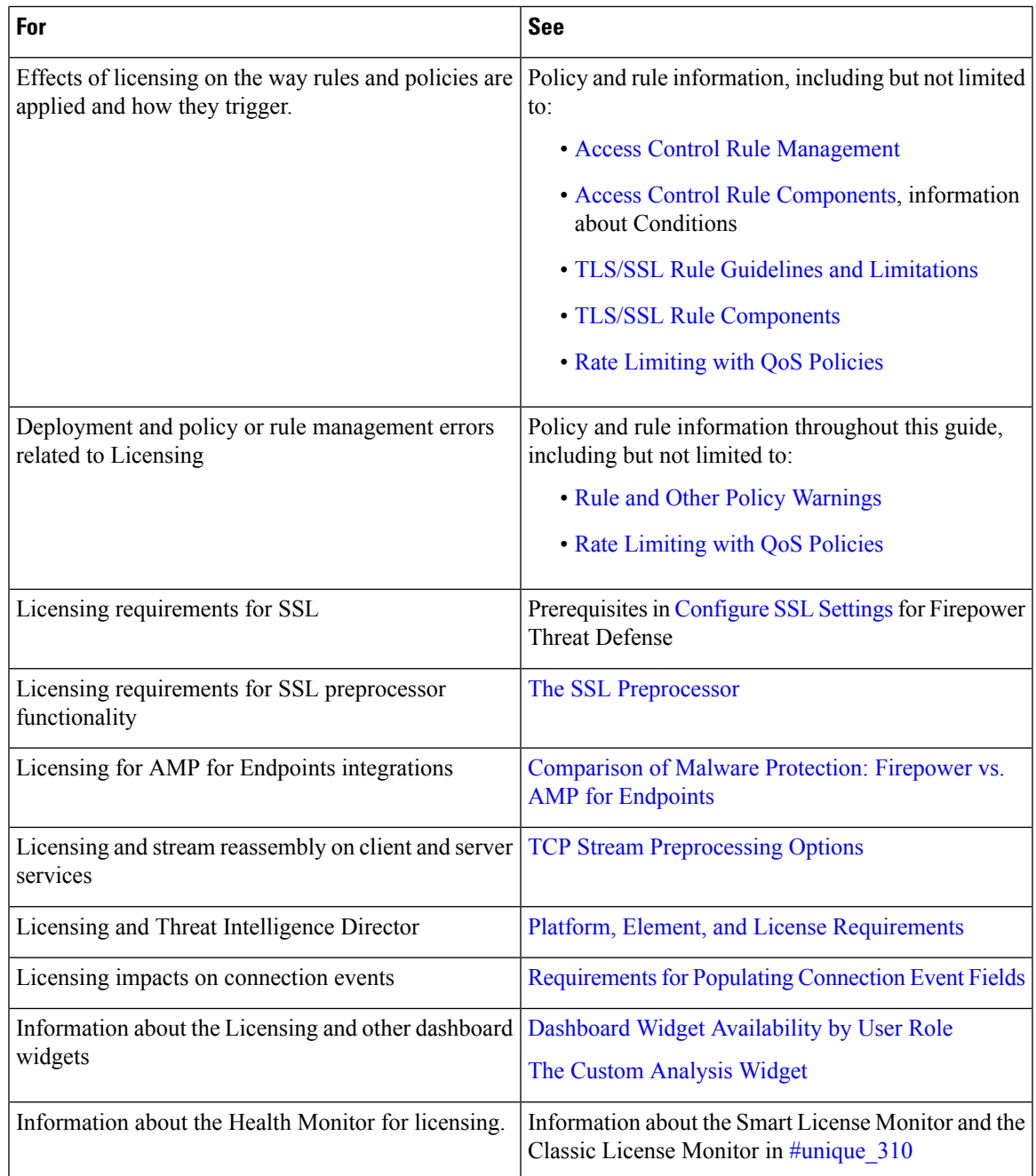

# <span id="page-54-0"></span>**Additional Information about Firepower Licensing**

For additional information to help resolve common licensing questions, see the following documents:

- The *Frequently Asked Questions (FAQ) about Firepower Licensing* document at: <https://www.cisco.com/c/en/us/td/docs/security/firepower/licensing/faq/firepower-license-FAQ.html>
- The *Cisco Firepower System Feature Licenses* document at:

<https://www.cisco.com/c/en/us/td/docs/security/firepower/roadmap/firepower-licenseroadmap.html>

# <span id="page-55-0"></span>**Cisco Success Network**

Cisco Success Network is a user-enabled cloud service. When you enable Cisco Success Network, a secure connection is established between the Firepower Management Center and the Cisco cloud to stream usage information and statistics. Streaming telemetry provides a mechanism to select data of interest from the Firepower System and to transmit it in a structured format to remote management stations for the following benefits:

- To inform you of available unused features that can improve the effectiveness of the product in your network.
- To inform you of additional technical support services and monitoring that might be available for your product.
- (If you integrate with SecureX) To summarize appliance and device status in SecureX tiles. This lets you see at a glance, for example, whether all of your devices are running optimal software versions.

For more information about SecureX, see [Integrate](fpmc-config-guide-v67_chapter116.pdf#nameddest=unique_330) with Cisco SecureX.

• To help Cisco improve our products.

The Firepower Management Center establishes and maintains the secure connection between the Firepower Management Center and the Cisco cloud at all times, after you have enabled either Cisco Support Diagnostics or Cisco Success Network. You can turn off this connection at any time by disabling both Cisco Success Network and Cisco Support Diagnostics, which disconnects Firepower Management Center from the Cisco cloud. However, when Cisco Support Diagnostics is enabled, a secure connection is established and maintained between the Firepower Threat Defense and the Cisco cloud along with the Firepower Management Center and Cisco cloud. Therefore, when the Cisco Support Diagnostics is disabled, both these secure connections are turned off.

#### **Enabling Cisco Success Network**

You enable Cisco Success Network when you register the Firepower Management Center with the Cisco Smart Software Manager. See Register Smart [Licenses,](#page-17-0) on page 18.

You can view your current Cisco Success Network enrollment status on the **Licences** > **Smart Licenses** page, and you can change your enrollment status. See Changing Cisco Success Network [Enrollment,](#page-67-1) on page 68.

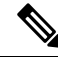

**Note**

The Cisco Success Network feature is disabled if the Firepower Management Center has a valid Smart Software Manager On-Prem (formerly known as Smart Software Satellite Server) configuration, or uses Specific License Reservation.

# **Cisco Success Network Telemetry Data**

Cisco Success Network allows enrolled Firepower Management Centers to continuously stream real time configuration and operating state information to the Cisco Success Network cloud. Collected and monitored data include the following:

- **Enrolled device information**—This includes the Firepower Management Center device name, model, serial number, UUID, system uptime, and Smart Licensing information; see [Enrolled](#page-56-0) Device Data, on [page](#page-56-0) 57.
- **Software information**—This includes software information about the enrolled Firepower Management Center, such as version number, rule update version, geolocation database version, and vulnerability database (VDB) version information; see [Software](#page-57-0) Version Data, on page 58.
- **Managed device information**—This includes information about all the managed devices associated with the enrolled Firepower Management Center, including device names, device models, serial numbers, software versions, and licenses in use per device; see [Managed](#page-57-1) Device Data, on page 58.
- **Deployment information**—This includes information about policy deploymnents. After you configure your deployment, and any time you change that configuration, you must deploy the changes to affected devices; see Deployment [Information,](#page-58-0) on page 59.
- **Feature usage**—This includes feature-specific policy and licensing information:
	- **URL filtering**—This includes how many URL filtering licenses are configured and deployed to devices, and how many devices have policies deployed that are using the URL filtering capability.
	- **Intrusion prevention**—This includes how many managed devices are configured for intrusion prevention,and whether a device has been enabled for Threat Intelligence Director (TID).
	- **Malware detection** This includes how many malware licenses are configured and deployed to devices, and how many devices have policies deployed that are using the malware detection capability.

### <span id="page-56-0"></span>**Enrolled Device Data**

Once you enroll the Firepower Management Center in Cisco Success Network, select telemetry data about the enrolled Firepower Management Center device is streamed to the Cisco cloud. The following table describes the collected and monitored data about the enrolled device. This includes feature-specific information about instrusion policies (both system-provided and custom) and malware detection for enrolled Firepower Management Centers.

| <b>Data Point</b>          | <b>Example Value</b>                         |
|----------------------------|----------------------------------------------|
| Device Name                | Management Center East                       |
| Device UUID                | 24fd0ccf-1464-491f-a503-d241317bb327         |
| <b>HA Peer UUID</b>        | 24fe0ccd-1564-491h-b802-d321317cc827         |
| Device Model               | Cisco Firepower Management Center for VMWare |
| Serial Number              | 9AMDESQP6UN                                  |
| System Uptime              | 99700000                                     |
| Product Identifier         | FS-VMW-SW-K9                                 |
| Smart License PIID         | 24fd0ccf-1464-491f-a503-d241317bb327         |
| Virtual Account Identifier | CiscoSVStemp                                 |

**Table 7: Enrolled Device Telemetry Data**

## <span id="page-57-0"></span>**Software Version Data**

Cisco Success Network collects software information that pertains to the enrolled Firepower Management Center device, including software version, rule update version, geolocation database version, and vulnerability database version information. The following table describes the collected and monitored software information about the enrolled device.

#### **Table 8: Software Version Telemetry Data**

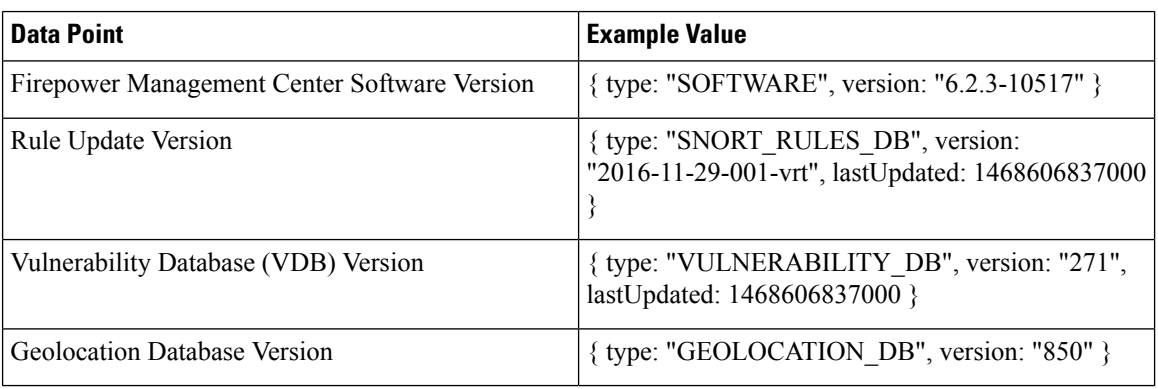

## <span id="page-57-1"></span>**Managed Device Data**

Cisco Success Network collects information about all the managed devices associated with an enrolled Firepower Management Center. The following table describes the collected and monitored information about managed devices. This includes feature-specific policy and licensing information, such as URL filtering, intrusion prevention, and malware detection for managed devices.

#### **Table 9: Managed Device Telemetry Data**

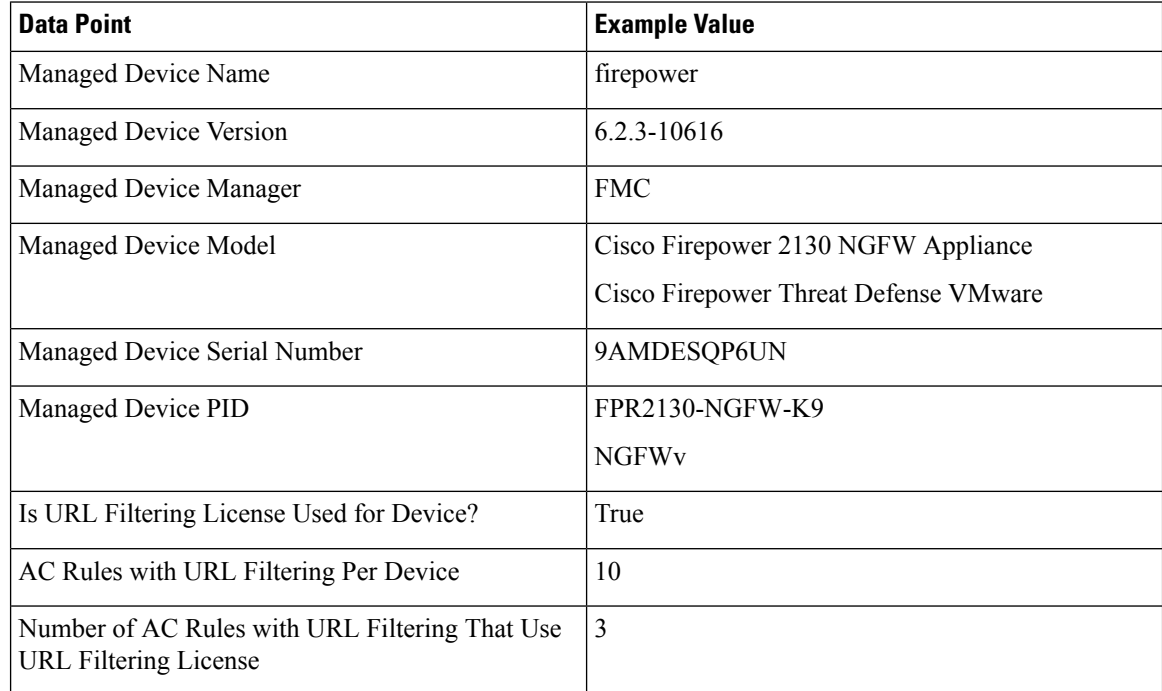

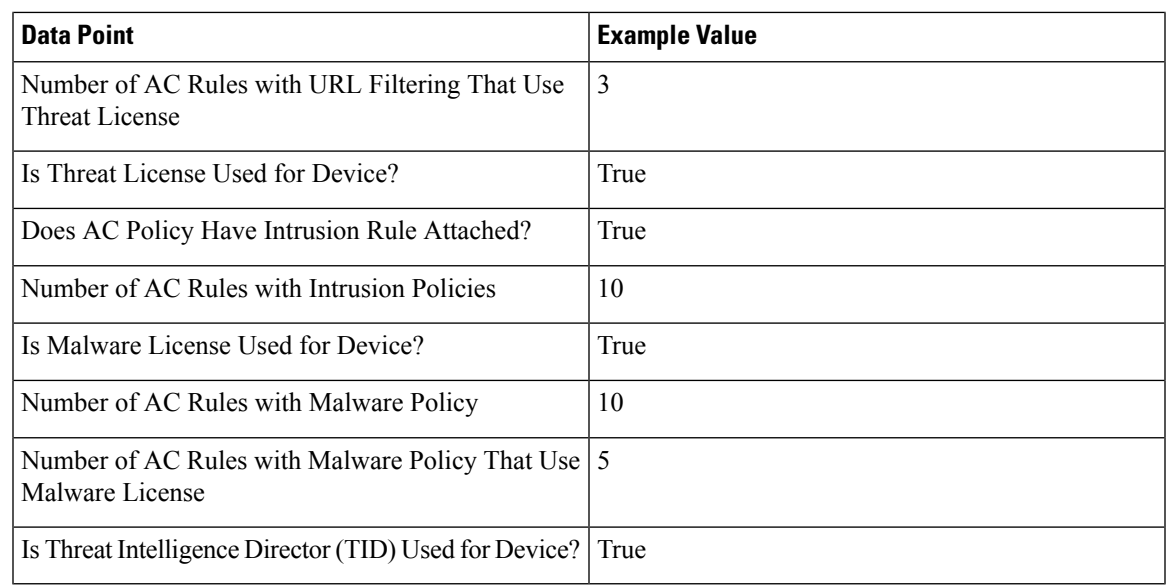

## <span id="page-58-0"></span>**Deployment Information**

After you configure your deployment, and any time you change that configuration, you must deploy the changes to the affected devices. The following table describes the collected and monitored data about configuration deployment, such as the number of devices affected and the status of deployments, including success and failure information.

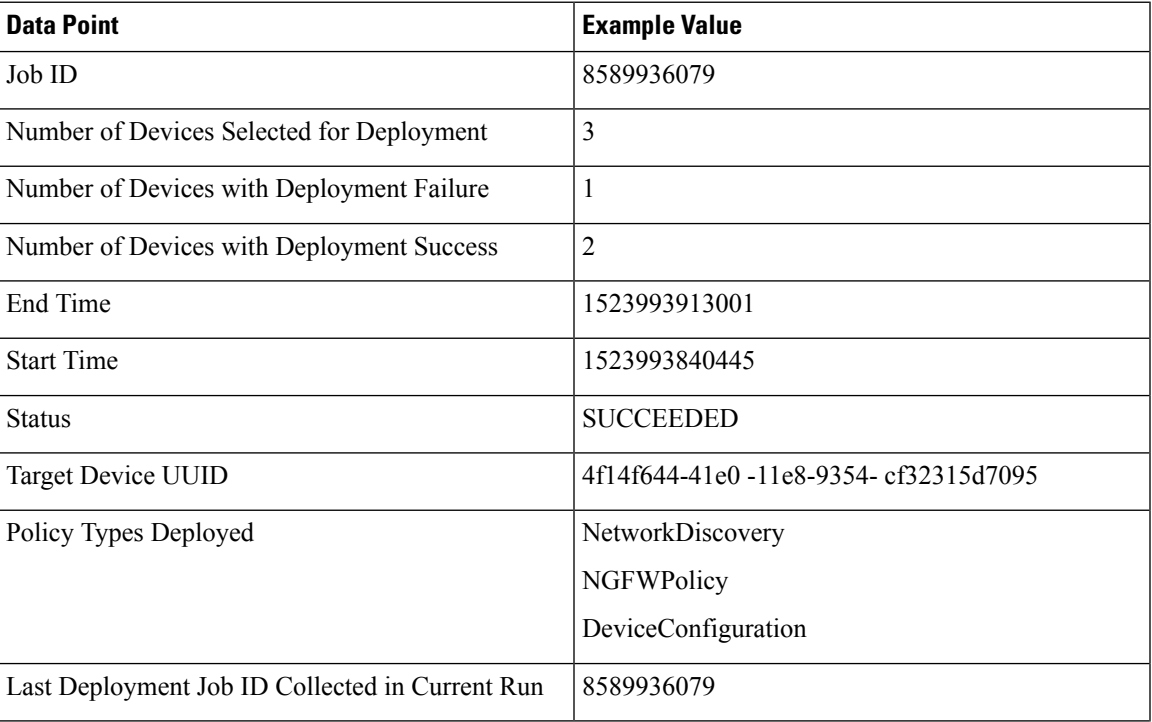

#### **Table 10: Deployment Information**

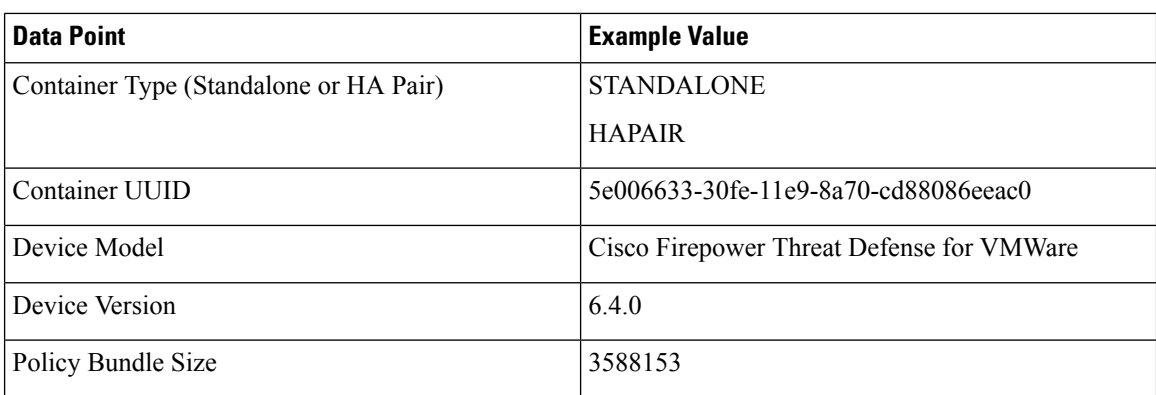

## **TLS/SSL Inspection Event Data**

By default, the Firepower System cannot inspect traffic encrypted with the Secure Socket Layer (SSL) protocol or its successor, the Transport Layer Security (TLS) protocol. *TLS/SSL inspection* enables you to either block encrypted traffic without inspecting it, or inspect encrypted or decrypted traffic with access control. The following tables describe statistics.shared with Cisco Success Network about encrypted traffic.

#### **Handshake Process**

When the system detects a TLS/SSL handshake over a TCP connection, it determines whether it can decrypt the detected traffic. As the system handles encrypted sessions, it logs details about the traffic.

**Table 11: TLS/SSL Inspection - Handshake Telemetry Data**

| <b>Data Point</b>                                                                                              | <b>Example Value</b>             |
|----------------------------------------------------------------------------------------------------|----------------------------------|
| The system reports the following applied actions when<br>the traffic <b>cannot</b> be <b>decrypted</b> and is: |                                  |
| $\cdot$ Blocked                                                                                                | An integer value of 0 or greater |
| • Blocked with a TCP reset                                                                                     |                                  |
| • Not decrypted                                                                                                |                                  |
| The system reports the following applied actions when<br>the traffic can be decrypted:                         |                                  |
| • With a known private key                                                                                     |                                  |
| • With a replacement key only                                                                                  | An integer value of 0 or greater |
| • By resigning a self-signed certificate                                                                       |                                  |
| • By resigning the server certificate                                                                          |                                  |
|                                                                                                    |                                  |

#### **Cache Data**

After a TLS/SSL handshake completes, the managed device caches encrypted session data, which allows session resumption without requiring the full handshake. The managed device also caches server certificate data, which allows faster handshake processing in subsequent sessions.

#### **Table 12: TLS/SSL Inspection - Cache Telemetry Data**

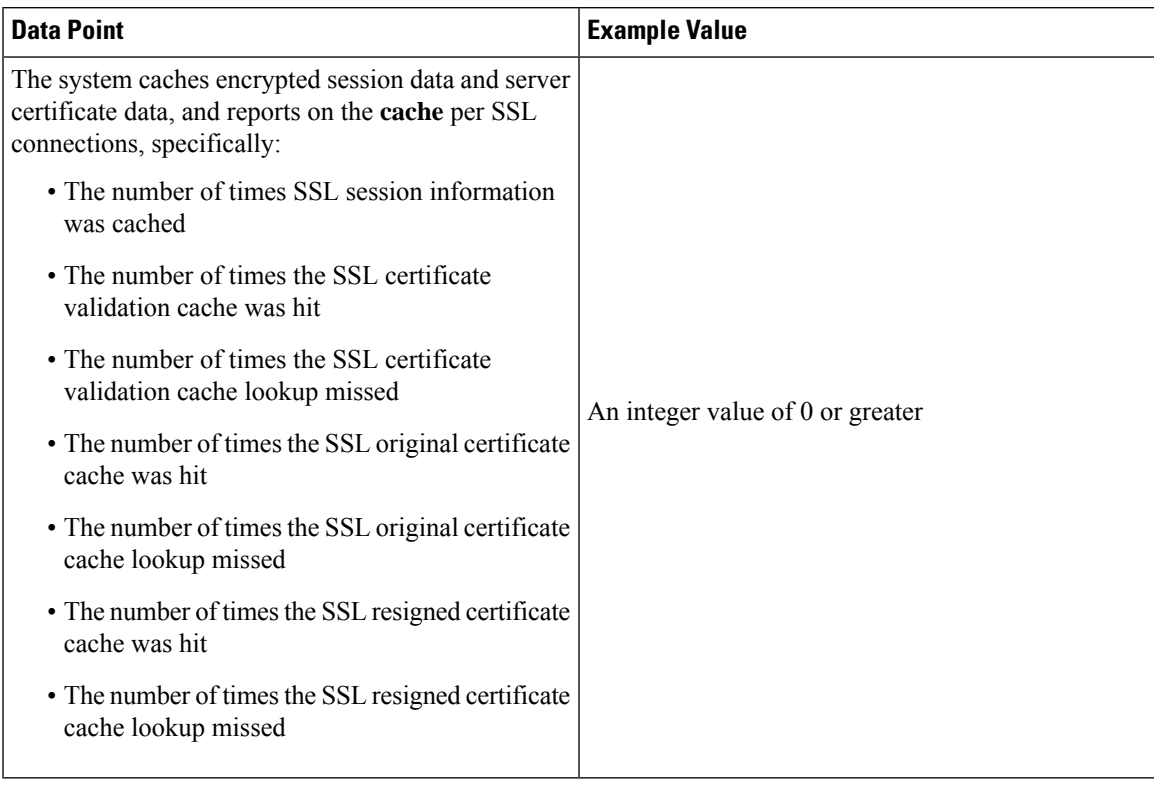

#### **Certificate Status**

The system evaluates encrypted traffic and reports the certificate status of the encrypting server.

### **Table 13: TLS/SSL Inspection - Certificate Status Telemetry Data**

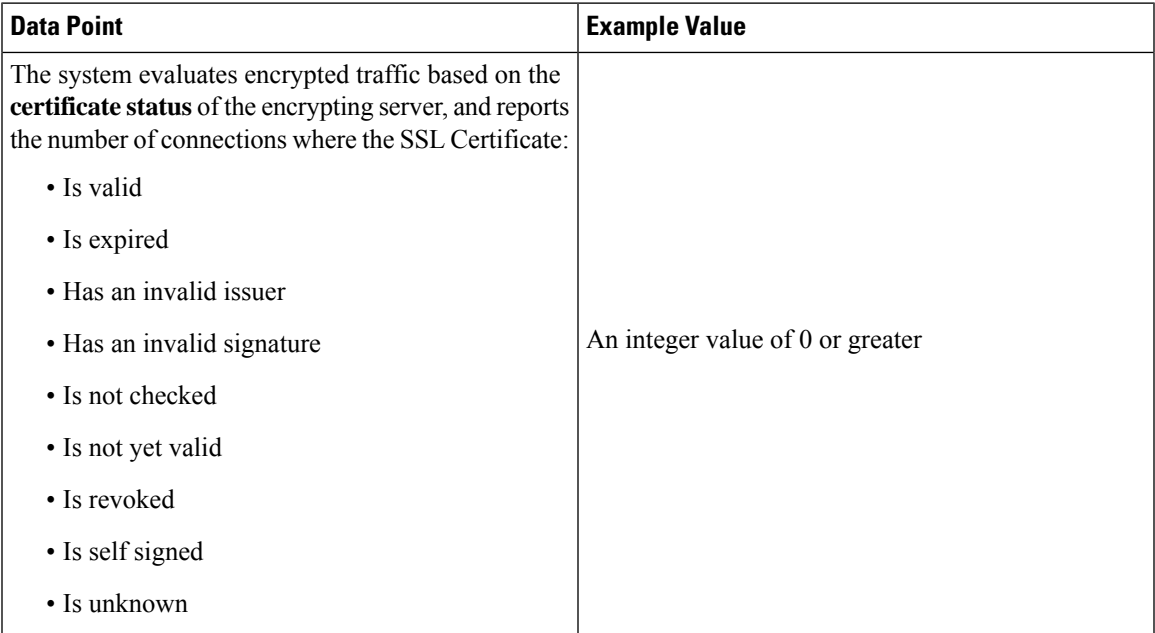

#### **Failure Reason**

The system evaluates encrypted traffic and reports the failure reason when the system fails to decrypt traffic.

**Table 14: TLS/SSL Inspection - Failure Telemetry Data**

| <b>Data Point</b>                                                                                                    | <b>Example Value</b>             |
|----------------------------------------------------------------------------------------------------|----------------------------------|
| The system evaluates encrypted traffic and reports<br>the <b>failure reason</b> when the system fails to decrypt<br>traffic due to: |                                  |
| • A decryption error                                                                                                    |                                  |
| • Making a policy verdict during the handshake                                                                                      |                                  |
| • Making a policy verdict before the handshake                                                                                      |                                  |
| • Compression being negotiated                                                                                                    | An integer value of 0 or greater |
| • An uncached session                                                                                                    |                                  |
| • An interface in passive mode                                                                                                    |                                  |
| • An unknown cipher suite                                                                                                    |                                  |
| • An unsupported cipher suite                                                                                                    |                                  |

### **Version**

The system evaluates encrypted traffic and reports the negotiated TLS/SSL version per connection.

**Table 15: TLS/SSL Inspection - Version Telemetry Data**

| <b>Data Point</b>                                                                                              | <b>Example Value</b>             |
|----------------------------------------------------------------------------------------------------|----------------------------------|
| The system evaluates encrypted traffic and reports<br>the negotiated <b>version</b> per SSL connections where: |                                  |
| • SSLv2 was negotiated                                                                                         |                                  |
| • SSLv3 was negotiated                                                                                         |                                  |
| • An unknown version was negotiated                                                                            | An integer value of 0 or greater |
| $\cdot$ TLSv1.0 was negotiated                                                                                 |                                  |
| $\cdot$ TLSv1.1 was negotiated                                                                                 |                                  |
| $\cdot$ TLSv1.2 was negotiated                                                                                 |                                  |
| $\cdot$ TLSv1.3 was negotiated                                                                                 |                                  |
|                                                                                                    |                                  |

## **Snort Restart Data**

When the traffic inspection engine referred to as the Snort process on a managed device restarts, inspection is interrupted until the process resumes. Creating or deleting a user-defined application, or activating or

Ш

deactivating a system or custom application detector immediately restarts the Snort process without going through the deploy process. The system warns you that continuing restarts the Snort process and allows you to cancel; the restart occurs on any managed device in the current domain or in any of its child domains.

**Table 16: Snort Restart Telemetry Data**

| <b>Data Point</b>                                                                                                    | <b>Example Value</b> |
|----------------------------------------------------------------------------------------------------|----------------------|
| Count of snort restarts when you enable or disable a $\vert$ An integer value of 0 or greater<br>custom application detector |                      |
| Count of snort restarts when you create or modify a $\ $ An integer value of 0 or greater<br>custom application detector     |                      |

## **Contextual Cross-Launch Data**

The contextual cross-launch feature allows you to quickly find more information about potential threats in web-based resources outside of the Firepower Management Center. You can click directly from an event in the event viewer or dashboard in the FMC to the relevant information in an external resource. This lets you quickly gather context around a specific event based on its IP addresses, ports, protocol, domain, and/or SHA 256 hash.

#### **Table 17: Contextual Cross-Launch Telemetry Data**

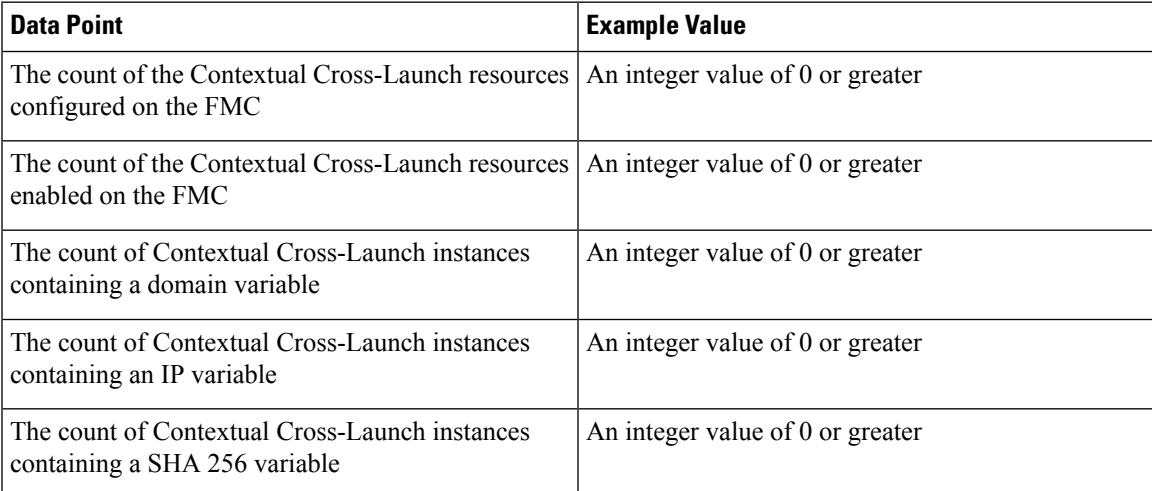

### **Telemetry Example File**

{

The following is an example of a Cisco Success Network telemetry file for streaming policy and deployment information about a Firepower Management Center and its managed devices:

```
"recordType" : "CST_FMC",
"recordVersion" : "6.4.0",
"recordedAt" : 1550467152050,
"fmc" : {
  "deviceInfo" : {
   "deviceModel" : "Cisco Firepower Management Center for VMWare",
    "deviceName" : "firepower",
```

```
"deviceUuid" : "18842483-30cf-11e9-a090-503c97636361",
    "serialNumber" : "None",
    "smartLicenseProductInstanceIdentifier" : "cbs246a5-6d51-4eb7-9gc2-118b177dc4de",
    "smartLicenseVirtualAccountName" : "FTD-ENG-BLR",
    "systemUptime" : 262007000,
    "udiProductIdentifier" : "FS-VMW-SW-K9"
  },
  "versions" : {
    "items" : [ {
     "lastUpdated" : 0,
      "type" : "SOFTWARE",
      "version" : "6.4.0-1335"
    }, {
      "lastUpdated" : 0,
      "type" : "SNORT_RULES_DB",
      "version" : "2018-10-10-001-vrt"
    }, {
      "lastUpdated" : 1550200610000,
      "type" : "VULNERABILITY_DB",
      "version" : "309"
    }, {
      "lastUpdated" : 0,
      "type" : "GEOLOCATION_DB",
      "version" : "None"
   } ]
 }
},
"managedDevices" : {
 "items" : [ {
    "deviceInfo" : {
      "deviceManager" : "FMC",
      "deviceModel" : "Cisco Firepower Threat Defense for VMWare",
      "deviceName" : "10.10.17.220",
      "deviceVersion" : "6.4.0-1335"
      "serialNumber" : "9AUVT5GTRPA"
    },
    "malware" : {
      "malwareLicenseUsed" : false,
      "numberOfACRulesNeedMalwareLicense" : 10,
      "numberOfACRulesWithMalware" : 20
    },
    "sslUsage" : {
      "isSSLEnabled" : false
    },
    "threat" : {
      "acPolicyHasIntrusion" : true,
      "acRulesWithIntrusion" : 20,
     "isTIDEnabled" : true,
      "threatLicenseUsed" : true
    },
    "urlFiltering" : {
      "acRulesWithURLFiltering" : 10,
      "numberOfACRulesNeedThreatLicense" : 3,
      "numberOfACRulesNeedURLLicense" : 3,
      "urlFilteringLicenseUsed" : true
   }
 }, { }"deviceInfo" : {
      "deviceManager" : "FMC",
      "deviceModel" : "Cisco Firepower Threat Defense for VMWare",
      "deviceName" : "10.10.17.221",
      "deviceVersion" : "6.4.0-1335"
      "serialNumber" : "9A0NMB3VAL7"
    },
```

```
"malware" : {
    "malwareLicenseUsed" : false,
    "numberOfACRulesNeedMalwareLicense" : 0,
    "numberOfACRulesWithMalware" : 0
  },
  "sslUsage" : {
   "isSSLEnabled" : false
 },
  "threat" : {
    "acPolicyHasIntrusion" : false,
    "acRulesWithIntrusion" : 0,
    "isTIDEnabled" : false,
    "threatLicenseUsed" : false
  },
  "urlFiltering" : {
    "acRulesWithURLFiltering" : 0,
    "urlFilteringLicenseUsed" : false
 }
}, {
  "deviceInfo" : {
    "deviceManager" : "FMC",
    "deviceModel" : "Cisco Firepower Threat Defense for VMWare",
    "deviceName" : "10.10.17.222",
    "deviceVersion" : "6.4.0-1335",
    "serialNumber" : "9ATSKTCFNXA"
  },
  "malware" : {
    "malwareLicenseUsed" : true,
    "numberOfACRulesNeedMalwareLicense" : 0,
    "numberOfACRulesWithMalware" : 0
 },
  "sslUsage" : {
    "isSSLEnabled" : false
  },
  "threat" : {
    "acPolicyHasIntrusion" : false,
    "acRulesWithIntrusion" : 0,
    "isTIDEnabled" : false,
    "threatLicenseUsed" : true
  },
  "urlFiltering" : {
    "acRulesWithURLFiltering" : 0,
    "urlFilteringLicenseUsed" : true
  }
}, {
  "deviceInfo" : {
    "deviceManager" : "FMC",
    "deviceModel" : "Cisco Firepower Threat Defense for VMWare",
    "deviceName" : "10.10.17.223",
    "deviceVersion" : "6.4.0-1335",
    "serialNumber" : "9AP4B2J9BC1"
  },
  "malware" : {
    "malwareLicenseUsed" : true,
    "numberOfACRulesNeedMalwareLicense" : 0,
    "numberOfACRulesWithMalware" : 0
  },
  "sslUsage" : {
    "isSSLEnabled" : false
  },
  "threat" : {
    "acPolicyHasIntrusion" : false,
    "acRulesWithIntrusion" : 0,
    "isTIDEnabled" : false,
```

```
"threatLicenseUsed" : true
    },
    "urlFiltering" : {
      "acRulesWithURLFiltering" : 0,
      "urlFilteringLicenseUsed" : true
   }
 } ]
},
"deploymentData" : {
 "deployJobInfoList" : [ {
    "jobDeviceList" : [ {
      "containerType" : "STANDALONE",
      "deployEndTime" : "1550466953538",
      "deployStartTime" : "1550466890057",
      "deployStatus" : "SUCCEEDED",
      "deviceModel" : "Cisco Firepower Threat Defense for VMWare",
      "deviceOSVersion" : "6.4.0",
      "deviceUuid" : "8918db92-30de-11e9-a576-92cc6a3b249d",
      "pgTypes" : "[PG.FIREWALL.NGFWAccessControlPolicy]",
      "policyBundleSize" : 3588153
    }, {
      "containerType" : "STANDALONE",
      "deployEndTime" : "1550466953634",
      "deployStartTime" : "1550466890057",
      "deployStatus" : "SUCCEEDED",
      "deviceModel" : "Cisco Firepower Threat Defense for VMWare",
      "deviceOSVersion" : "6.4.0",
      "deviceUuid" : "87cf54e6-30de-11e9-8fdb-ce9d0fc91a42",
      "pgTypes" : "[PG.FIREWALL.NGFWAccessControlPolicy]",
      "policyBundleSize" : 3588172
    }, {
      "containerID" : "5f009744-30fe-11e9-8a70-cd88086eeac0",
      "containerType" : "HAPAIR",
      "deployEndTime" : "1550467052791",
      "deployStartTime" : "1550466890057",
      "deployStatus" : "SUCCEEDED",
      "deviceModel" : "Cisco Firepower Threat Defense for VMWare",
      "deviceOSVersion" : "6.4.0",
      "deviceUuid" : "c8df3b96-30ce-11e9-b5e5-d6beeb6498f5",
      "pgTypes" : "[PG.FIREWALL.NGFWAccessControlPolicy]",
      "policyBundleSize" : 3588212
    \} ],
    "jobId" : "12884903350",
    "numberOfDevices" : 3,
    "numberOfFailedDevices" : 0,
    "numberOfSuccessDevices" : 3
  } ],
 "lastJobId" : "12884903350"
},
"cspa" : {
 "cspaCount" : 0,
  "queryCount" : 0,
 "queryGroupCount" : 0
},
"analysis" : {
  "crossLaunchInfo" : {
    "count" : 28,
    "enabledCount" : 28,
    "iocInfo" : [ {
     "domain" : 10,
      "ip" : 9,
      "sha256" : 9
   } ]
 }
```
}

```
},
"SSLStats" : {
  "action" : {
   "block" : 10,
   "block_with_reset" : 4,
    "decrypt_resign_self_signed" : 0,
    "decrypt resign self signed replace key only" : 0,
   "decrypt_resign_signed_cert" : 227,
   "decrypt_with_known_key" : 0,
   "do_not_decrypt" : 9094
  },
  "cache status" : {
    "cached session" : 18693,
   "cert validation cache hit" : 0,
   "cert validation cache miss" : 10883,
    "orig_cert_cache_hit" : 15720,
    "orig_cert_cache_miss" : 0,
    "resigned cert cache hit" : 14,
    "resigned_cert_cache_miss" : 4,
   "session cache hit" : 4398,
   "session_cache_miss" : 1922
  },
  "cert_status" : {
   "cert expired" : 155,
   "cert_invalid_issuer" : 866,
   "cert invalid signature" : 0,
    "cert_not_checked" : 1594,
    "cert_not_yet_valid" : 0,
    "cert_revoked" : 0,
    "cert_self_signed" : 362,
   "cert_unknown" : 0,
   "cert valid" : 9659
 },
  "failure_reason" : {
   "decryption error" : 0,
   "handshake_error_before_verdict" : 254,
   "handshake error during verdict" : 17,
    "ssl compression" : 0,
    "uncached session" : 984,
    "undecryptable in passive mode" : 0,
    "unknown_cipher_suite" : 56,
    "unsupported_cipher_suite" : 125
  },
  "version" : {
   "ssl_v20" : 0,
    "ssl_v30" : 0,
    "ssl version unknown" : 10,
   "tls v10" : 32,
    "tls_v11" : 8,
    "tls_v12" : 11355,
    "tls_v13" : 922
 }
},
"snortRestart" : {
 "appDetectorSnortRestartCnt" : 3,
  "appSnortRestartCnt" : 1
}
```
# <span id="page-67-1"></span>**Changing Cisco Success Network Enrollment**

You enable Cisco Success Network when you register the Firepower Management Center with the Cisco Smart Software Manager. After that, use the following procedure to view or change enrollment status.

**Note** Cisco Success Network does not work in evaluation mode.

**Procedure**

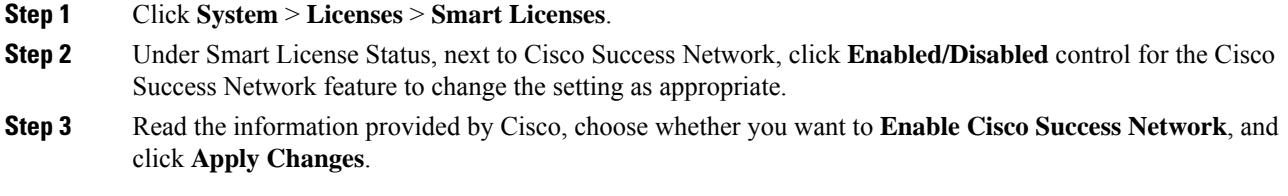

#### **What to do next**

(Optional) See [\(Optional\)](fpmc-config-guide-v67_chapter51.pdf#nameddest=unique_87) Opt Out of Web Analytics Tracking.

# <span id="page-67-0"></span>**Cisco Support Diagnostics**

Cisco Support Diagnostics is a user-enabled cloud-based TAC support service. When enabled, a secure connection is established between the Firepower Management Center (FMC), and Firepower Threat Defense (FTD) on one side and the Cisco cloud on the other side, to stream system health related information.

Cisco Support Diagnostics provides an enhanced user experience during troubleshooting by allowing Cisco TAC to securely collect essential data from your device during a TAC case. Moreover, operational health data is periodically collected and processed through Cisco's automated problem detection system to proactively notify you of any issues. While the data collection service during a TAC case is available for all users with support contracts, the proactive notification service is only available to users with specific service contracts.

The Firepower Management Center establishes and maintains the secure connection between the Firepower Management Center and the Cisco cloud at all times, after you have enabled either Cisco Support Diagnostics or Cisco Success Network. You can turn off this connection at any time by disabling both Cisco Success Network and Cisco Support Diagnostics, which disconnects these features from the Cisco cloud. However, when Cisco Support Diagnostics is enabled, a secure connection is established and maintained between the FTD and the Cisco cloud along with the FMC and Cisco cloud. Therefore, when the Cisco Support Diagnostics is disabled both these secure connections are turned off.

Administrators can view a sample data set which is collected from the FMC by following the steps in [Producing](fpmc-config-guide-v67_chapter18.pdf#nameddest=unique_342) [Troubleshooting](fpmc-config-guide-v67_chapter18.pdf#nameddest=unique_342) Files for Specific System Functions to generate a troubleshooting file, and then by opening the file to view it.

The FMC sends the collected data to the regional cloud specified on the **System** > **Integration** > **Cloud Services** page. Note that this setting is also used for Cisco Support Network, described at Cisco [Success](#page-55-0) Ш

[Network,](#page-55-0) on page 56, and the Cisco Threat Response integration described at Event [Analysis](fpmc-config-guide-v67_chapter116.pdf#nameddest=unique_343) with Cisco SecureX threat [response](fpmc-config-guide-v67_chapter116.pdf#nameddest=unique_343).

#### **Enabling Cisco Support Diagnostics**

You enable Cisco Support Diagnostics when you register the Firepower Management Center with the Cisco Smart Software Manager. See Register Smart [Licenses,](#page-17-0) on page 18.

You can view your current Cisco Support Diagnostics enrollment status on the **Licenses** > **Smart Licenses** page, and you can change your enrollment status. SeeChanging Cisco Support Diagnostics [Enrollment,](#page-68-2) on [page](#page-68-2) 69.

# <span id="page-68-2"></span>**Changing Cisco Support Diagnostics Enrollment**

You enable Cisco Support Diagnostics when you register the Firepower Management Center with the Cisco Smart Software Manager. After that, use the following procedure to view or change enrollment status.

#### **Procedure**

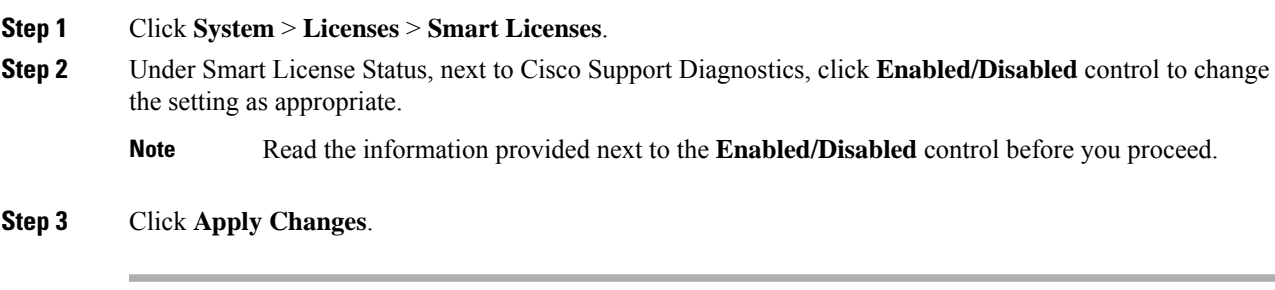

#### **What to do next**

If you have enabled Cisco Support Diagnostics, verify the regional cloud setting at **System** > **Integration** > **Cloud Services** > **Cisco Cloud Region** to establish where the system data is sent.

# <span id="page-68-1"></span><span id="page-68-0"></span>**End-User License Agreement**

The Cisco end-user license agreement (EULA) and any applicable supplemental agreement (SEULA) that governs your use of this product are available from <http://www.cisco.com/go/softwareterms>.

# **History for Licensing**

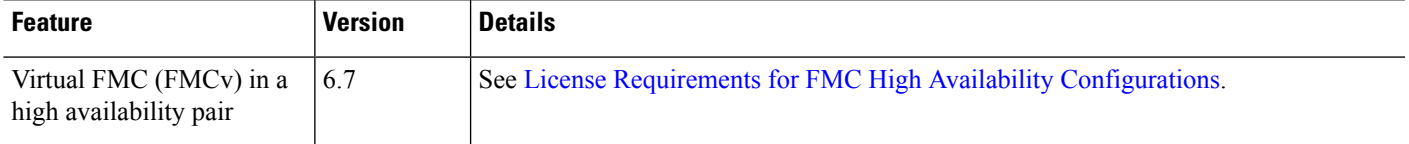

I

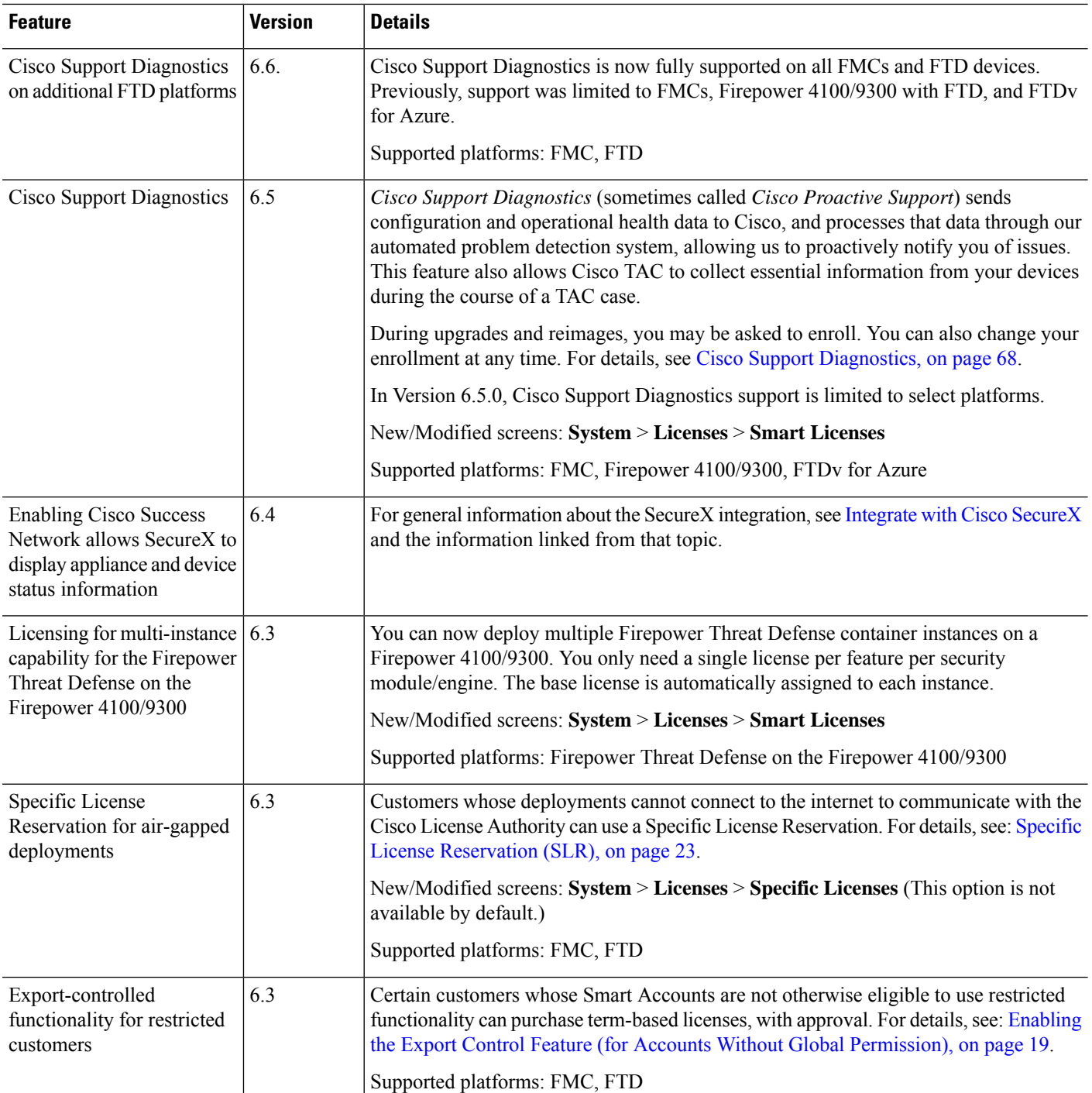